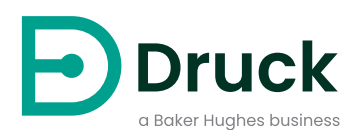

# **DPI705E DPI705E-IS**

# **Цифровой индикатор давления** Руководство пользователя

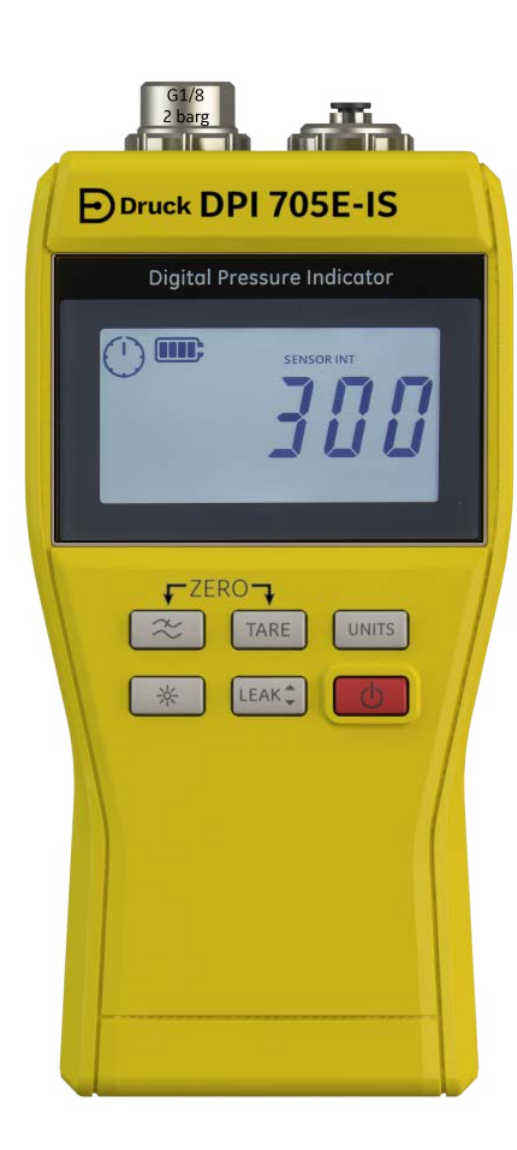

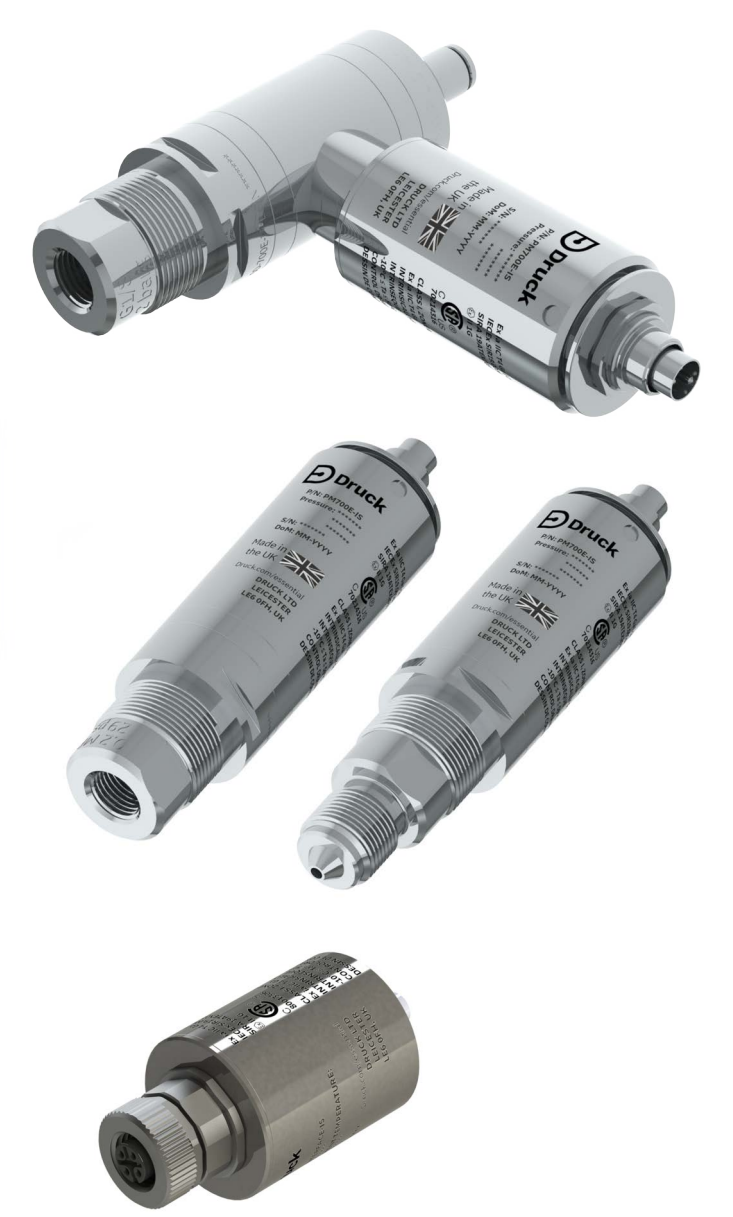

**[Druck.com](https://druck.com)**

# **Введение**

В настоящем руководстве пользователя приведено описание работы с измерительными приборами DPI705E / DPI705E-IS и выносными датчиками PM700E / PM700E-IS для измерения давления и RTD-INTERFACE / RTD-INTERFACE-IS для измерения температуры.

Если не оговорено в разделе особым образом, все ссылки на модель DPI705E подразумевают как модель DPI705E (неискробезопасное исполнение), так и модель DPI705E-IS (искробезопасное исполнение). Это положение также применимо к датчикам PM700E, PM700E-IS и RTD-INTERFACE, RTD-INTERFACE-IS.

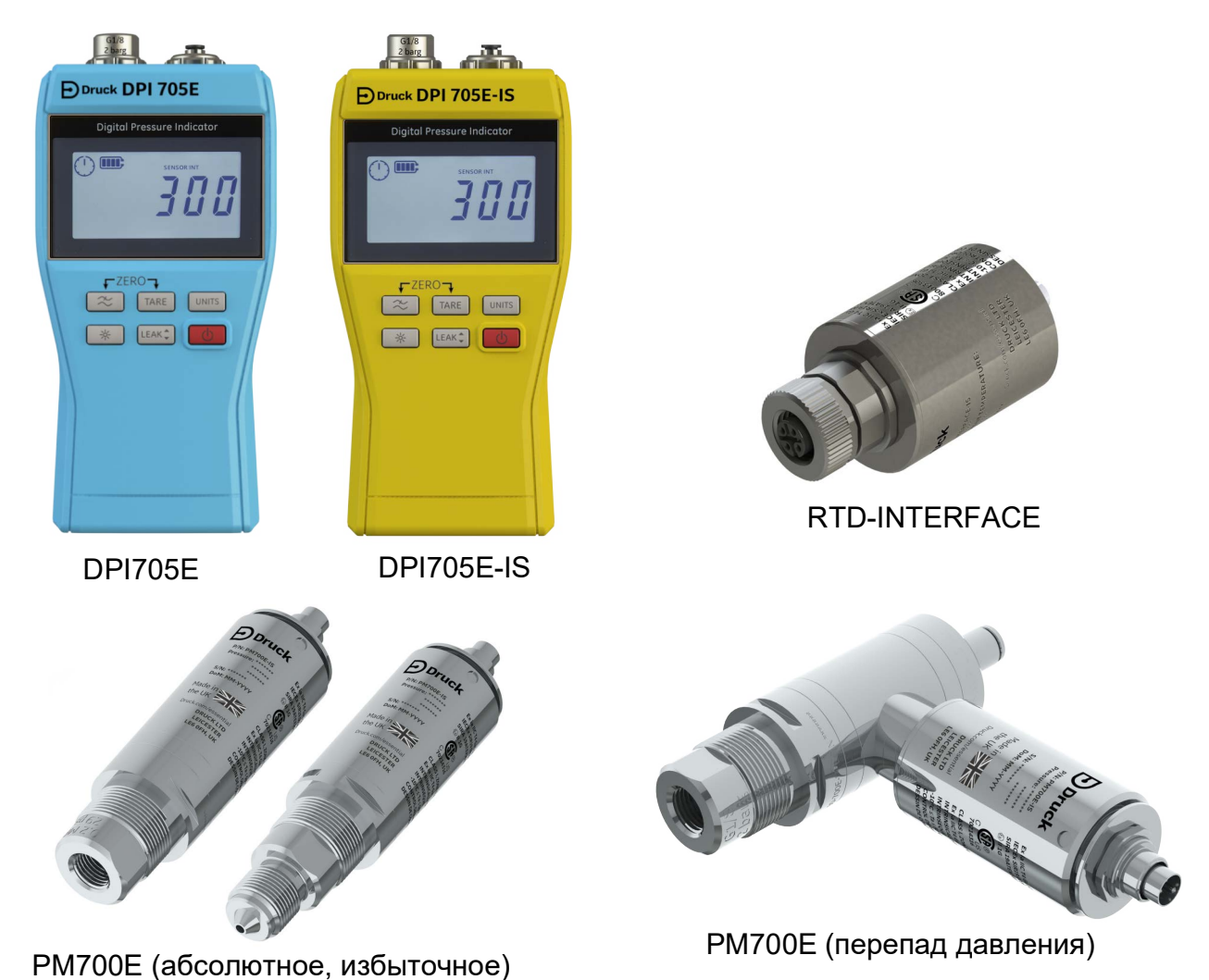

# **Цифровой индикатор давления серии DPI705E**

Индикатор давления Druck DPI705E использует кремниевый датчик для получения показаний давления в различных единицах измерения давления. Эти инструкции пользователя включают описание принципа работы со всеми индикаторами давления DPI705E, инструкции по технике безопасности и требования к искробезопасным приборам.

Датчик PM700E выполняет функцию выносного датчика давления для прибора DPI705E для удобства подключения в тех случаях, когда прямое подключение ручного прибора представляется неудобным. Датчик PM700E представляет собой автоматически настраиваемое устройство, в памяти которого содержатся данные о его калибровке, поэтому его можно применять непосредственно с одним прибором DPI705E для его использования с датчиками разных диапазонов измеряемого давления.

Интерфейс RTD-INTERFACE — это удаленный интерфейс для использования с приборами DPI705E или DPI620G, позволяющий подключать к прибору резистивные датчики температуры PT100 для измерения температуры.

Информацию о требованиях к точности и т. д. см. в технических паспортах соответствующих изделий на сайте **<https://druck.com/essential>**.

### **Обычное и искробезопасное исполнение изделий**

Прибор DPI705E доступен в неискробезопасном (синего цвета) или искробезопасном (желтого цвета) исполнении, которые отличаются не только цветом корпуса, но также и маркировкой, обозначающей вариант исполнения.

Выносной датчик давления PM700E и выносной интерфейс резистивного датчика температуры (РДТ) RTD-INTERFACE доступны в неискробезопасном и в искробезопасном исполнении. На внешний металлический корпус изделия нанесен его артикульный номер и информация о соответствующих разрешениях.

## **Безопасность**

Вся информация по технике безопасности при работе с обычным и искробезопасным вариантом находится в кратком руководстве по работе и технике безопасности, поставляемом в комплекте с прибором, а также доступном для загрузки по адресу **<https://druck.com/essential>**.

# **Разъемы и адаптеры для измерения давления**

Модели DPI705E и PM700E оснащены разъемами для измерения давления с внутренней резьбой G1/8 на главном канале измерения давления P1, рассчитанными на диапазон от 25 мбар до 200 бар (0,36–2900 фунтов/кв. дюйм). Для давления 350–1400 бар (5000– 20 000 фунтов/кв. дюйм) используются разъемы с наружной резьбой Autoclave. Главный канал измерения давления P1 находится слева на изображении внизу.

Для модулей / датчиков измерения перепада давления, оснащенных разъемом для эталонного сигнала, установлен переходник Legris с трубным фитингом диаметром 4 мм. Он показан на изображении внизу как разъем с обозначением Ref.

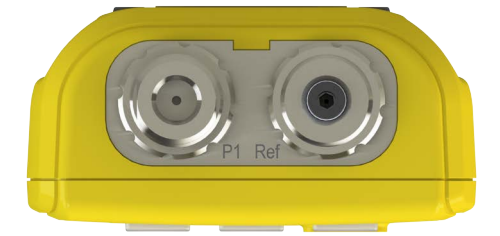

В наличии имеются различные переходники (либо идущие в комплекте, либо выбираемые при заказе) для соединения с резьбой G1/8 для перехода к соединениям других стандартов. Полная информация находится в технических паспортах устройств.

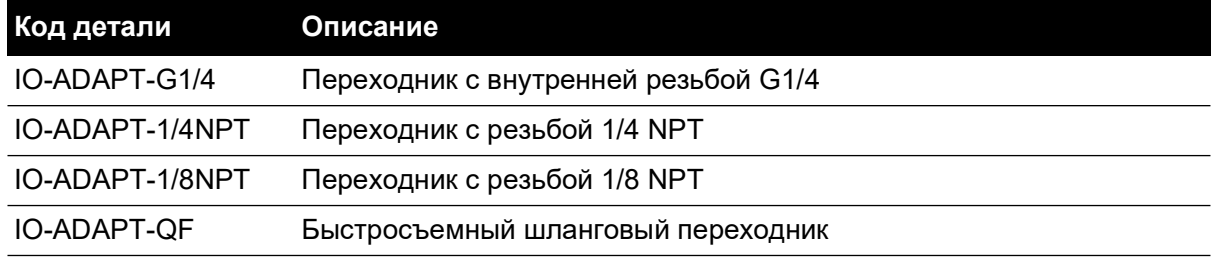

Ниже изображены меры предосторожности при установке переходников на разъемы.

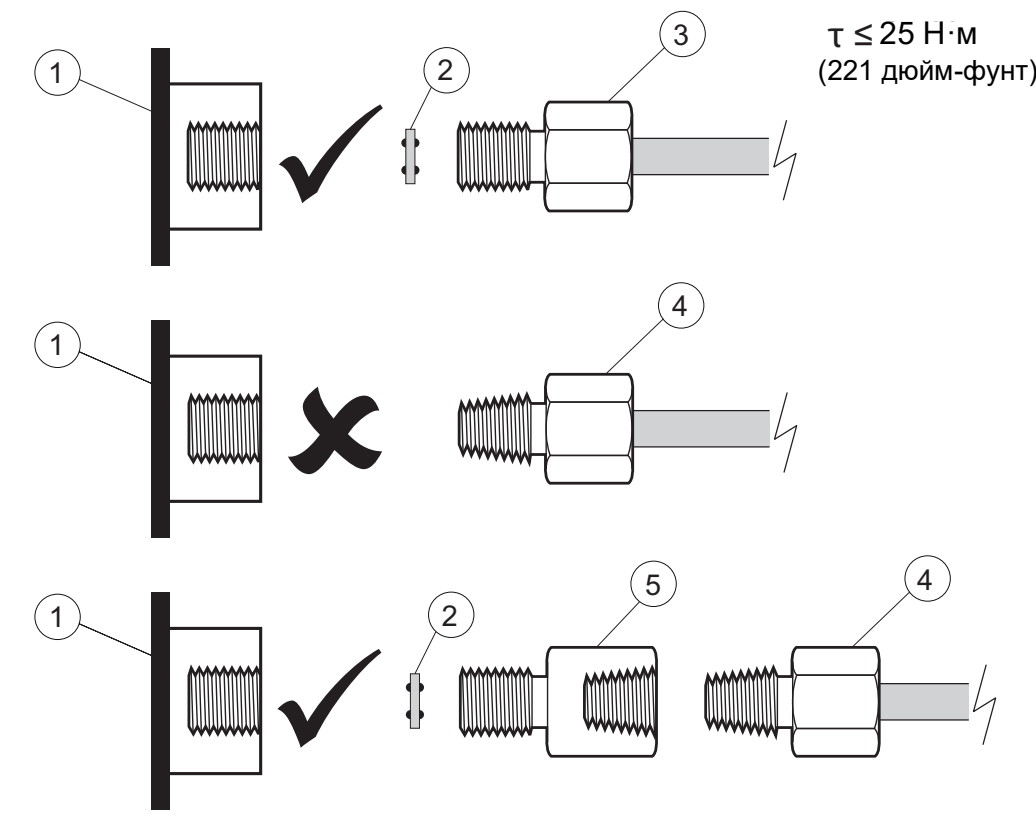

- 1 Канал DPI705E или PM700E с резьбой G1/8
- 2 Клеевое уплотнение 110N3018<br>3 ISO 228/1 G1/8<br>4 Разъем для измерения давлен
- 3 ISO 228/1 G1/8
- 4 Разъем для измерения давления с резьбой NPT IO-ADAPT-1/4NPT или IO-ADAPT-1/8NPT
- 5 Переходник с внутренней резьбы NPT на наружную G1/8, номер детали IO-ADAPT-1/4NPT

#### **Элементы питания**

Информация о совместимых элементах питания находится в кратком руководстве по работе и технике безопасности, идущем в комплекте с устройством, а также доступном для загрузки по адресу **<https://druck.com/essential>**.

Для прибора требуется четыре элемента питания типа AA/LR6, которые устанавливаются в соответствии с изображением ниже. С помощью небольшой отвертки Posidrive открутите винты на крышке отсека элементов питания и установите элементы питания в соответствии с ориентацией, изображенной на задней стороне прибора и на иллюстрации ниже:

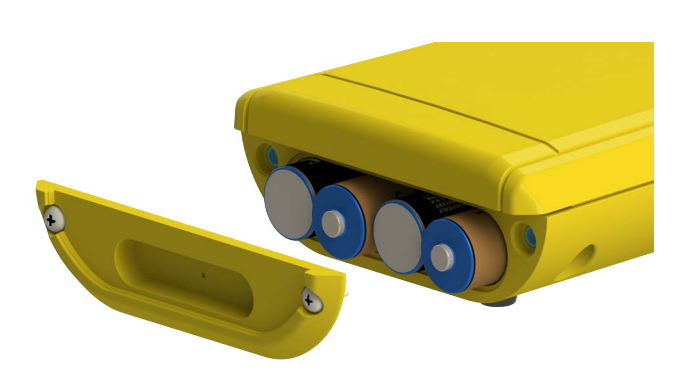

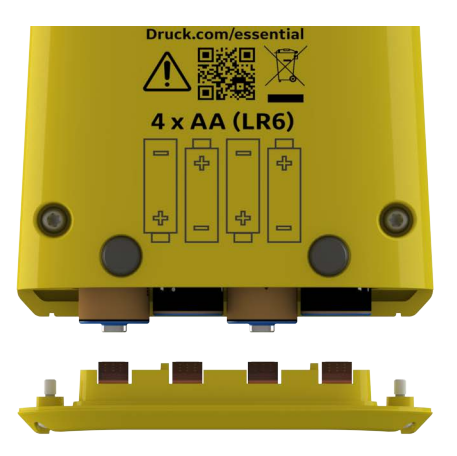

### **Внешние датчики**

Прибором DPI705E поддерживается работа с двумя типами внешних датчиков, оба из которых подключаются с помощью кабеля с правой стороны прибора.

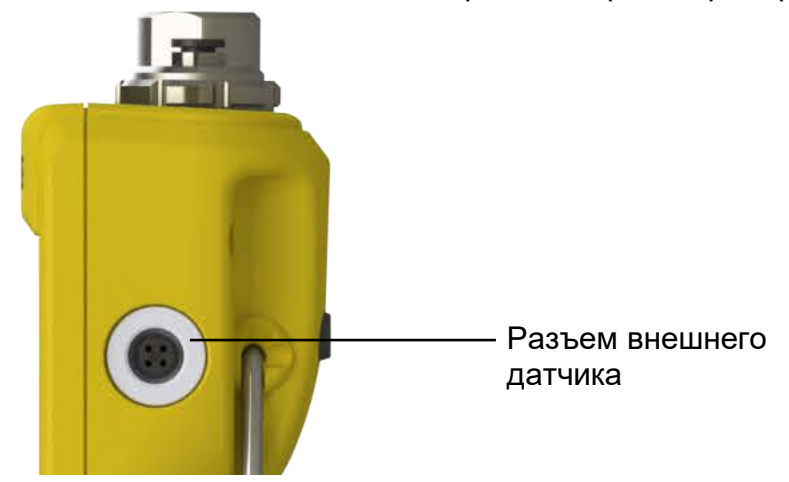

Подключение датчика осуществляется с помощью поставляемого соединительного кабеля (его правильная установка напрямую невозможна). Необходимо вставить разъем (совместив выемку на разъеме и штекере), после чего внешнюю часть корпуса вращать по часовой стрелке, чтобы зафиксировать разъем на месте. Допускается использование нескольких последовательно соединенных кабелей (в качестве удлинителей). При очень большой длине кабельного соединения допускается последовательно соединять не более 10 кабелей.

После подключения внешнего датчика он определяется автоматически и имеет преимущество перед внешними датчиками. На дисплее отображается надпись «EXT SENSOR» (внешний датчик), говорящая о том, что показания считываются с внешнего датчика. Чтобы просмотреть показания внутреннего датчика давления, внешний датчик необходимо отсоединить.

Допустимые типы внешних датчиков:

- Датчик давления PM700E с полным диапазоном от 25 мбар до 1400 бар (0,36– 20 000 фунтов/кв. дюйм).
- Переходник для датчика температуры RTD-INTERFACE, поддерживающий работу с 4 проводным датчиком PT100.

После подключения датчика давления PM700E на дисплее отобразится максимальное значение шкалы (только при первом подключении), а после него — количество дней, оставшихся до следующей калибровки. Затем будет отображаться обычное измерение давления.

После подключения датчика температуры через RTD-INTERFACE отобразится максимальное значение шкалы температуры / сопротивления (только при первом подключении), после которого будет показано количество дней, оставшихся до следующей необходимой калибровки. Затем будет отображаться обычное измерение сопротивления или температуры.

### **Проводка резистивного датчика температуры**

Разъем DPI705E M12 предназначен для подключения внешнего резистивного датчика температуры (РДТ), как показано на изображении ниже.

Переходник RTD-INTERFACE предоставляется по выбору вместе с разъемом M12 с возможностью разводки проводов по месту установки, чтобы пользователи могли подключать в него резистивные датчики температуры с собственной разводкой проводов. Номер детали этого комплектующего: IO-RTD-M12CON. Нумерация контактов напечатана сзади корпуса разъема и показана на изображении ниже для наглядности.

**Пользовательская разводка выводов для разъема M12**

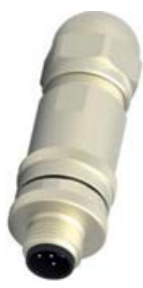

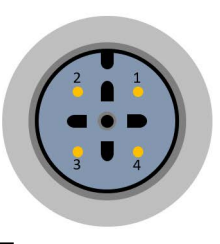

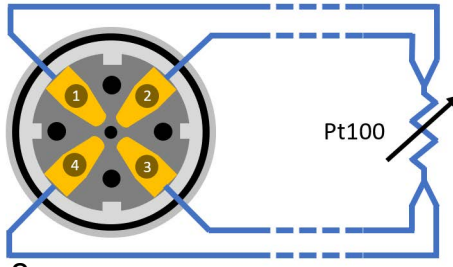

Передняя

сторона разъема (сторона проводки)Задняя сторона разъема

# **Органы управления и функции**

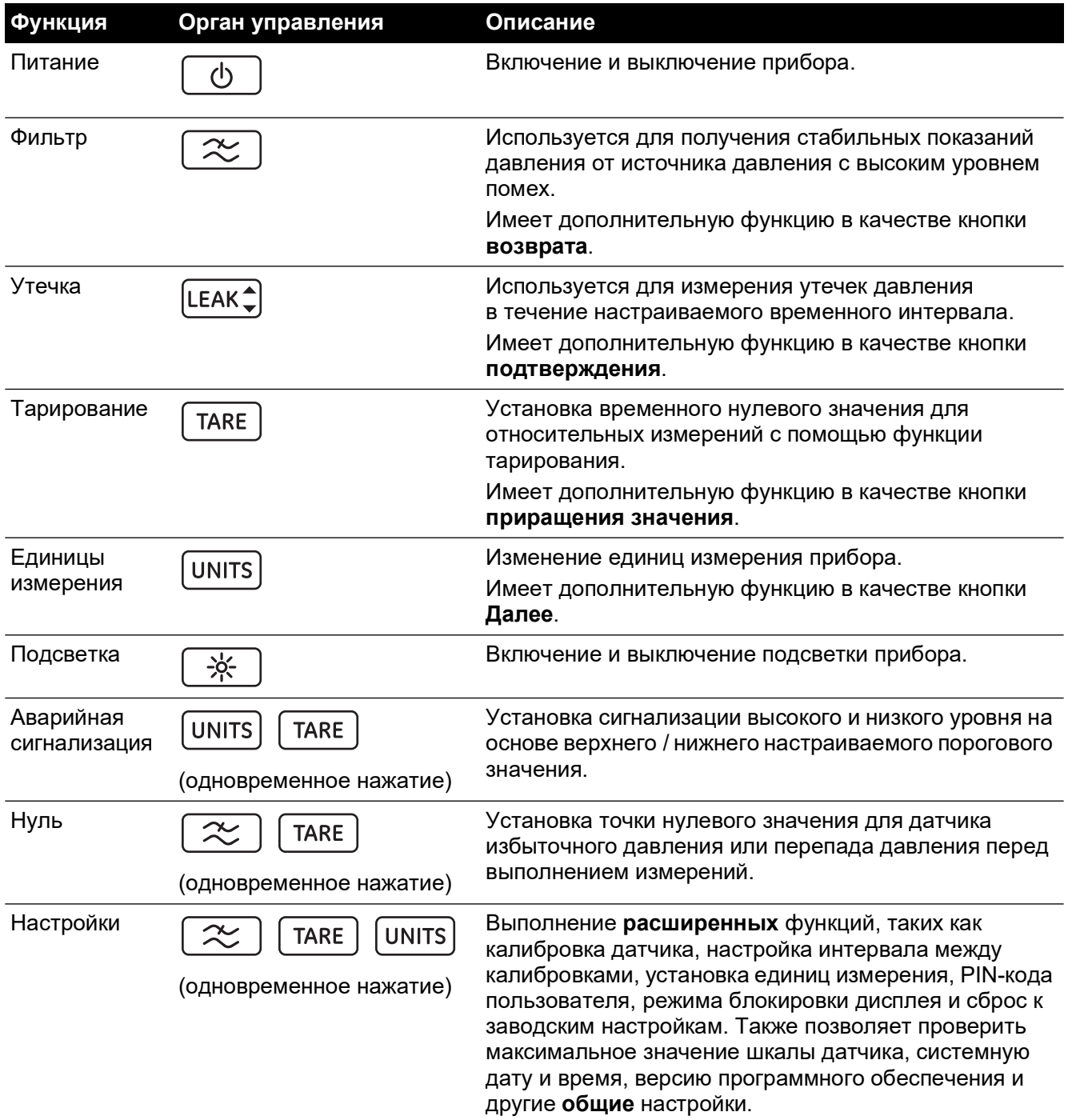

#### **Сегменты дисплея**

Ниже приведено описание сегментов дисплея прибора DPI705E.

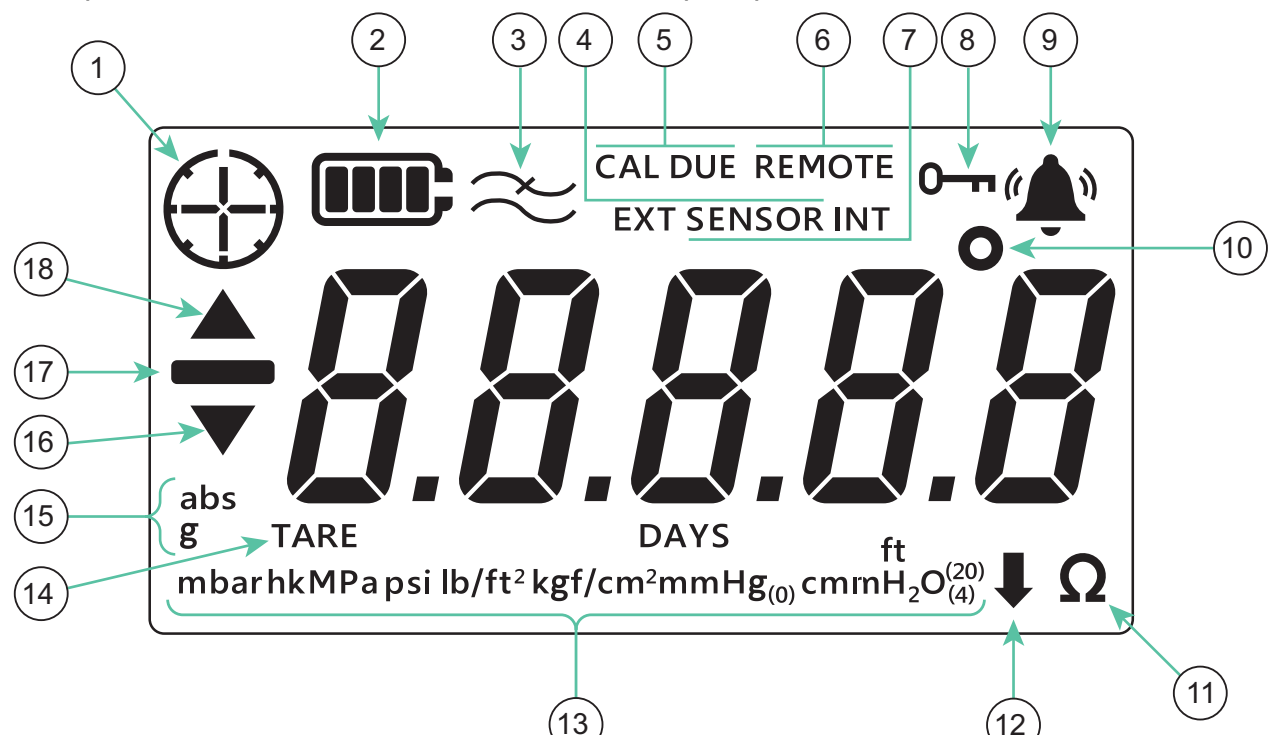

- 1. Индикатор проверки герметичности и там и 2. Индикатор уровня заряда батареи<br>3. Индикатор включения фильтра и там 4. Индикатор функционирования внег
- 
- 5. Индикатор даты следующей калибровки 6.<br>7. Индикатор функционирования внутреннего 8.
- 7. Индикатор функционирования внутреннего датчика
- 9. Индикатор состояния аварийного сигнала и 10. Индикатор градусов температуры<br>11. Индикатор сопротивления (Ом) и 12. Индикатор пользовательской един
- 
- 13. Индикатор единицы измерения давления
- 15. Индикатор типа датчика (абсолютного / избыточного давления)
- 17. Индикатор отрицательного значения 18. Индикатор максимального значения
- 
- 4. Индикатор функционирования внешнего датчика<br>6. Индикатор состояния выносного датчика
- 
- 8. Индикатор блокировки
- 
- 12. Индикатор пользовательской единицы
- измерения<br>14. Индикатор тарирования
- 16. Индикатор минимального значения
- 

Авторское право 2019 г., компания Baker Hughes. viii | Руководство пользователя прибора DPI705E / DPI705E-IS–Русский

# **Содержание**

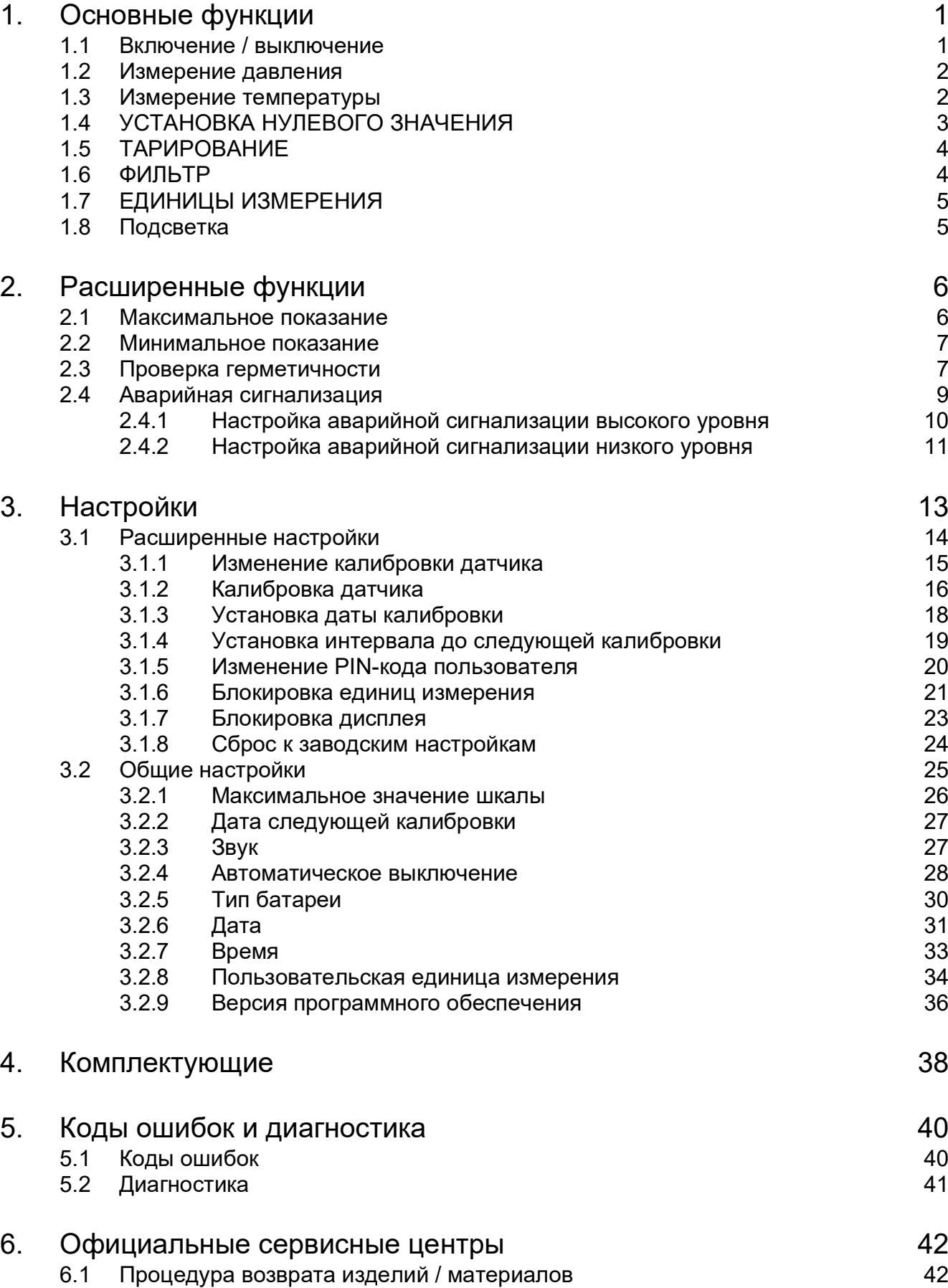

Авторское право 2019 г., компания Baker Hughes. x | Руководство пользователя прибора DPI705E / DPI705E-IS–Русский

# <span id="page-12-0"></span>**1. Основные функции**

### <span id="page-12-1"></span>**1.1 Включение / выключение**

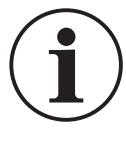

**ИНФОРМАЦИЯ Если дата не была ранее установлена, отобразится символ « » (дата), запрашивающий установку системной даты. Информация об установке системной даты находится в [Раздел](#page-42-0) 3.2.6. После установки даты перейдите к пункту 3.**

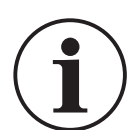

**ИНФОРМАЦИЯ Внешний датчик обладает преимуществом перед внутренним. Это означает, что если будет подключен внешний датчик, прибор по умолчанию будет считывать результаты измерений с него.**

Устройство включается коротким нажатием кнопки питания. На дисплее включаются все сегменты, как на изображении ниже.

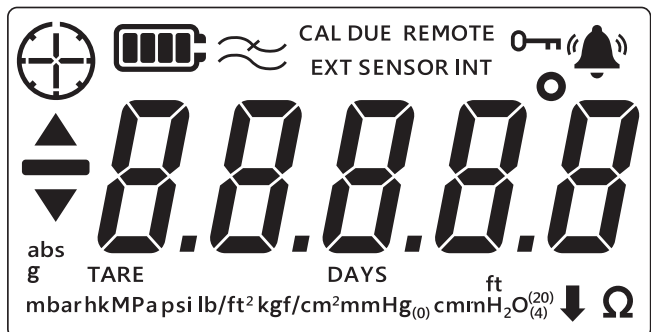

После успешного включения происходит следующая последовательность событий.

- 1. Включается подсветка (если функция не отключена).
- 2. Отображается уровень заряда батареи.
- 3. Ненадолго отображается максимальное значение шкалы датчика.

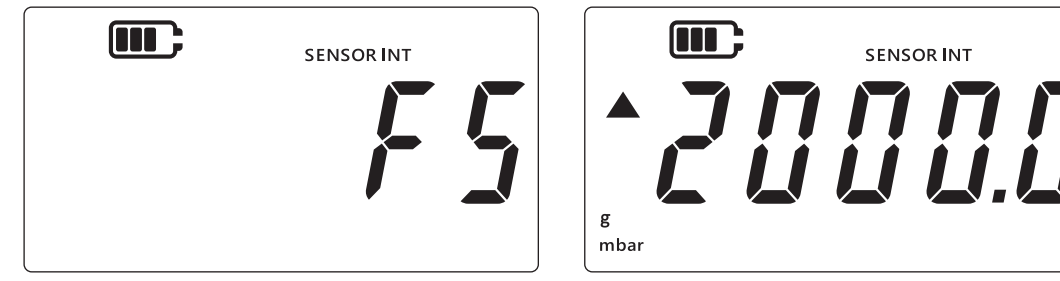

4. После этого ненадолго отображается количество дней, оставшихся до выполнения следующей калибровки.

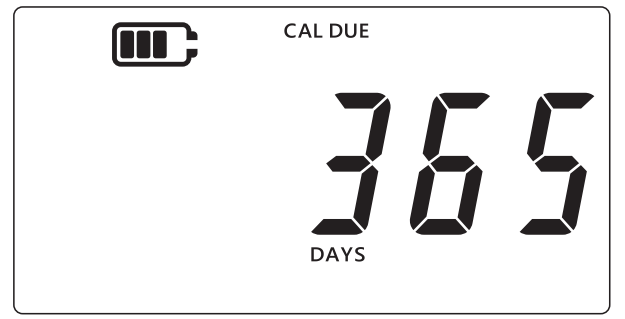

5. После этого отображается экран с показаниями датчика. Это состояние основного экрана прибора по умолчанию. Изображенный ниже пример будет использован далее в настоящем руководстве в качестве экрана с показаниями датчика.

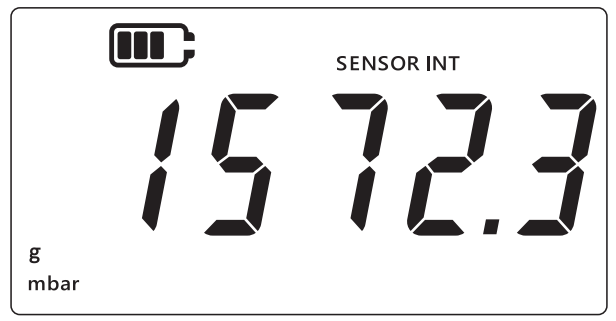

### <span id="page-13-0"></span>**1.2 Измерение давления**

Устройство DPI705E предназначено для измерения давления из внешнего источника. Само по себе оно не создает давление.

Процедура измерения давления

- 1. Подсоедините внешний источник измеряемого давления к разъему P1 сверху прибора.
- 2. На приборе отобразится результат измерения давления внутренним датчиком (см. изображение ниже).

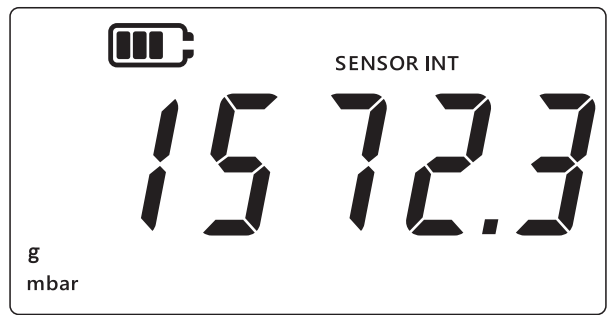

- 3. Чтобы измерить давление внешним датчиком, необходимо подключить его к разъему на правой стороне прибора.
- 4. После этого прибор будет вести измерения с помощью внешнего датчика (см. изображение ниже).

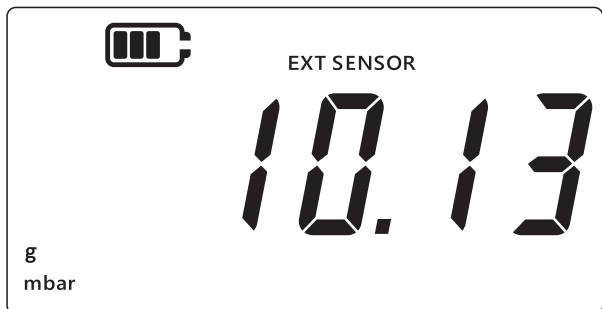

**Примечание.** Тип датчика отображается на дисплее в виде надписи «abs» (абсолютное давление) или «g» (избыточное давление). Датчики для измерения перепада давления обозначаются как датчики избыточного давления.

### <span id="page-13-1"></span>**1.3 Измерение температуры**

Прибор DPI705E можно использовать для измерения температуры с помощью интерфейса RTD-INTERFACE.

Измерение температуры

- 1. Подключите интерфейс для резистивных датчиков температуры RTD-INTERFACE к разъему на правой стороне прибора, а затем подключите резистивный датчик температуры или PT100 к интерфейсу RTD-INTERFACE.
- 2. По умолчанию прибор измеряет температуру в градусах Цельсия (см. изображение ниже).

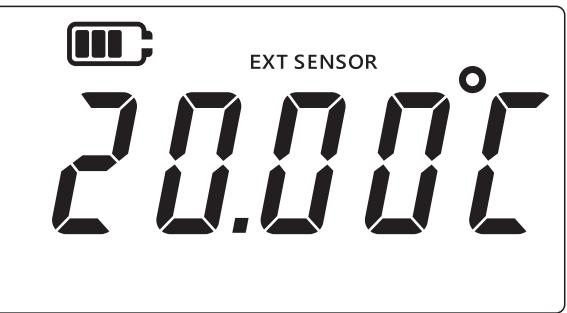

3. Чтобы изменить единицу измерения температуры, нажмите на кнопку [UNITS]. После этого показания температуры будут отображаться в градусах Фаренгейта.

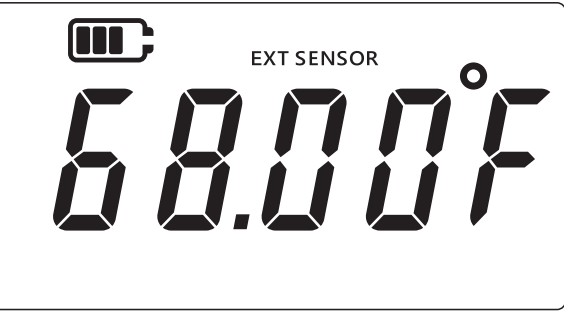

4. Чтобы изменить единицу измерения, нажмите на кнопку [UNITS] еще раз. После этого показания будут отображаться в омах.

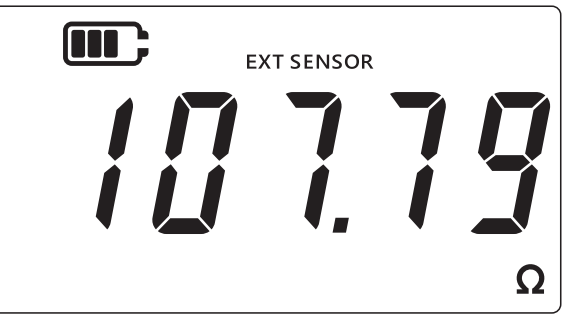

# <span id="page-14-0"></span>**1.4 УСТАНОВКА НУЛЕВОГО ЗНАЧЕНИЯ**

**ОСТОРОЖНО! Установка нулевого значения является функцией, которая вызывает необратимое изменение нулевого показания и вносит действенные поправки в калибровку датчика. Не перепутайте установку нулевого значения с тарированием — при наличии сомнений ознакомьтесь с обоими разделами.**

Перед проведением измерений установку нулевого значения необходимо выполнять на приборе, измеряющем избыточное давление или перепад давления. Функция установки нулевого значения не действует на датчиках абсолютного давления (потому что для этого необходимо применение абсолютного вакуума) и не доступна для интерфейса резистивного датчика температуры.

Для установки нулевого значения выполните следующие действия.

1. Откройте все каналы измерения давления в атмосферу.

- 2. Одновременно нажмите клавиши  $\approx$  и  $\lceil \text{rate} \rceil$ .
- 3. На дисплее ненадолго отобразится надпись « $2\ell r \ell$ » (Ноль), указывающая на успешное выполнение функции выставления нуля.

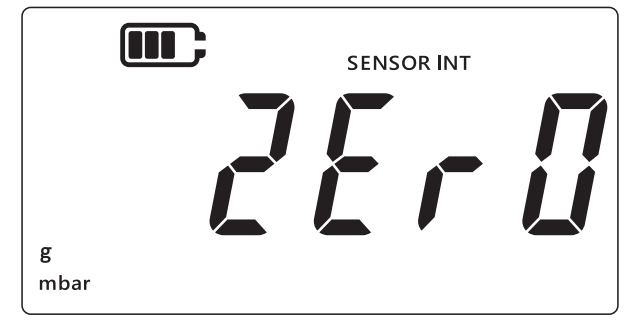

# <span id="page-15-0"></span>**1.5 ТАРИРОВАНИЕ**

Функция тарирования позволяет выполнить временное смещение, чтобы сделать показания равными нулю в тот момент, когда была нажата кнопка  $\lceil \frac{1}{1} \text{R}}$ . Такое смещение поддерживается до повторного нажатия кнопки  $\lceil$ такв или до выключения устройства.

Для включения или выключения функции тарирования нажмите кнопку таке. Если функция тарирования активна, на дисплее будет отображаться надпись «ТАRE», как показано ниже.

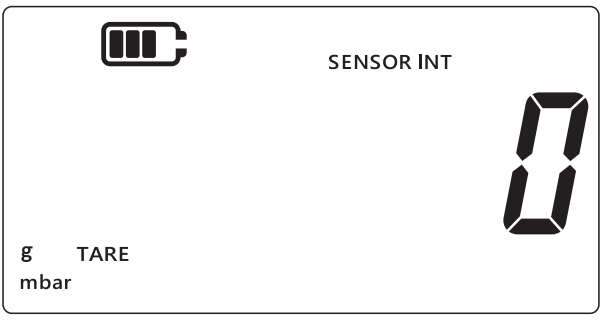

# <span id="page-15-1"></span>**1.6 ФИЛЬТР**

Функция фильтрации предоставляет фильтрованное значение давления, показывая скользящее среднее значение последних 10 результатов измерений. Это придает стабильность показаниям при измерениях в условиях помех.

Для включения функции фильтра выполните следующие действия.

- 1. Нажмите кнопку  $\approx$ .
- 2. Отобразится текущее состояние функции фильтра.
- 3. Значок «  $\approx$  » (фильтр) на дисплее означает, что функция фильтра включена. Устройство начнет отображать на дисплее показания, прошедшие фильтрацию.

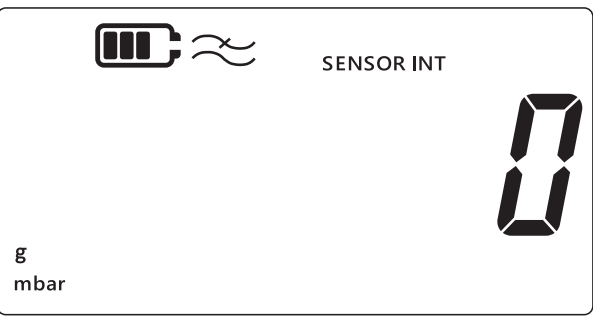

4. Чтобы отключить функцию фильтра, нажмите кнопку  $\approx$  повторно. Значок фильтра исчезнет.

# <span id="page-16-0"></span>**1.7 ЕДИНИЦЫ ИЗМЕРЕНИЯ**

Порядок изменения единиц измерения давления на дисплее.

- 1. Убедитесь в том, что отображается экран с показаниями датчика (основной). Если нет, нажмите кнопку  $\left[\infty\right]$ , чтобы вернуться к экрану с показаниями давления.
- 2. Нажимайте кнопку [UNITS], пока не отобразится необходимая единица измерения.

**Примечание.** Некоторые единицы измерения давления не подходят для некоторых диапазонов (например, мбар для датчика на 1400 бар, бар для датчика на 25 мбар и т. д.).

3. В приборе DPI705E поддерживаются нижеперечисленные единицы измерения.

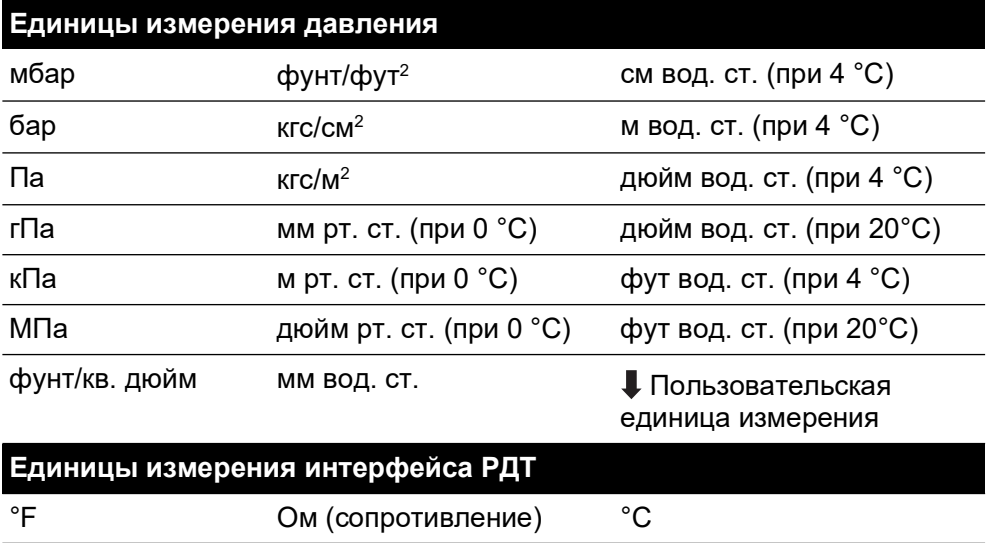

Функция пользовательской единицы измерения позволяет задавать пользовательский масштабирующий коэффициент для любой из имеющихся единиц измерения, который затем автоматически применяется ко всем остальным. Подробности см. в [Раздел](#page-45-0) 3.2.8.

Пользовательская единица измерения обозначается направленной вниз стрелкой в правом нижнем углу дисплея.

# <span id="page-16-1"></span>**1.8 Подсветка**

Подсветка работает в 3 режимах.

#### **Режим по умолчанию**

• Подсветка включается на несколько секунд при каждом нажатии на кнопку (включая короткое нажатие на кнопку подсветки).

#### **Режим постоянного включенного состояния**

- 1. Нажмите кнопку подсветки на приборе и удерживайте ее, пока подсветка не включится.
- 2. Если включен звук, прозвучит двойной звуковой сигнал.
- 3. После этого подсветка должна оставаться включенной (вне зависимости от нажатия кнопок).
- 4. Для возврата режима подсветки по умолчанию необходимо короткое нажатие на кнопку подсветки.

#### **Режим постоянного выключенного состояния**

- 1. Нажмите кнопку подсветки на приборе и удерживайте ее, пока подсветка не выключится.
- 2. Если включен звук, прозвучит двойной звуковой сигнал.
- 3. После этого подсветка должна оставаться выключенной (вне зависимости от нажатия кнопок).
- 4. Для возврата режима подсветки по умолчанию необходимо короткое нажатие на кнопку подсветки.

# <span id="page-17-0"></span>**2. Расширенные функции**

#### <span id="page-17-1"></span>**2.1 Максимальное показание**

Максимальное показание — это самое высокое значение показаний с момента включения прибора. При каждом выключении прибора будет происходить сброс данного значения.

Просмотр / сброс максимального показания давления.

1. Убедитесь, что на дисплее отображается экран с показаниями датчика, как показано в примере ниже.

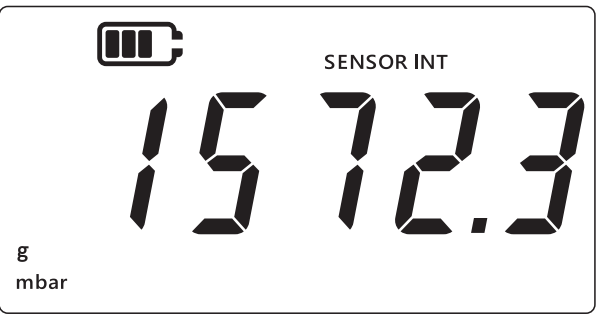

- 2. Нажмите кнопку [LEAK:
- 3. После этого на дисплее отобразится максимальное из зарегистрированных показаний. **Примечание.** 
	- Направленная вверх стрелка на дисплее обозначает, что текущее показание является максимальным показанием давления, например, 11 мбар.
	- Если под этой стрелкой находится символ подчеркивания, это означает, что показания имеют отрицательное значение (не показано в данном примере).

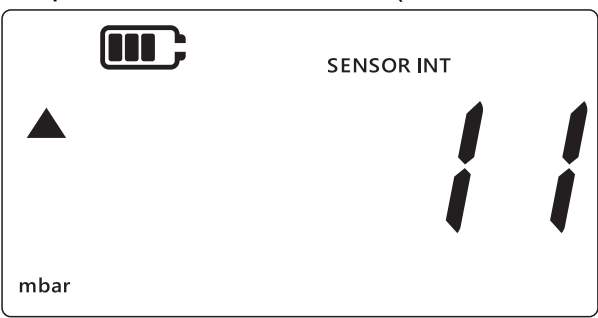

- 4. Чтобы выполнить сброс максимального показания давления, необходимо нажать кнопку (LEAK<sup>\*</sup>) и удерживать ее, пока не прозвучит звуковой сигнал (если включен звук).
- 5. После этого будет выполнен сброс показания, и устройство сразу снова начнет измерения, однако на дисплее все еще будет отображаться значение максимального показания — по существу, это режим удержания пикового значения.

6. Для выхода из режима отображения максимального значения нажмите на кнопку  $\sqrt{\approx}$  ).

### <span id="page-18-0"></span>**2.2 Минимальное показание**

Минимальное показание — это самое низкое значение показаний с момента включения прибора. При каждом выключении прибора будет происходить сброс данного значения. Просмотр / сброс минимального давления.

1. Убедитесь, что на дисплее отображается экран с показаниями датчика, как показано в примере ниже.

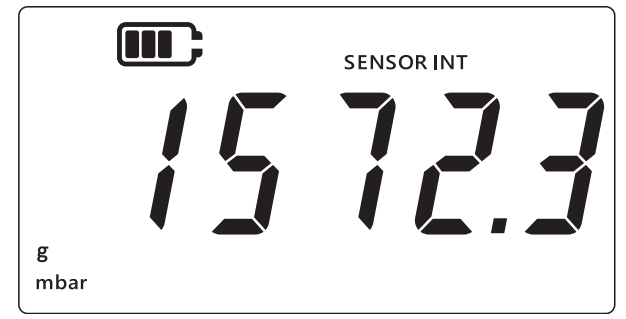

- 2. Нажмите кнопку [LEAK<sup>\*</sup>].
- 3. На дисплее отобразится максимальное показание давления с направленной вверх стрелкой.
- 4. Чтобы увидеть **Минимальное показание давления**, снова нажмите на кнопку [LEAK<sup>\*</sup>]. **Примечание.** 
	- Направленная вниз стрелка на дисплее обозначает, что текущее показание является минимальным показанием давления.
	- Символ подчеркивания над направленной вниз стрелкой означает, что показание имеет отрицательное значение. На изображении ниже на дисплее показано значение —16 мбар.

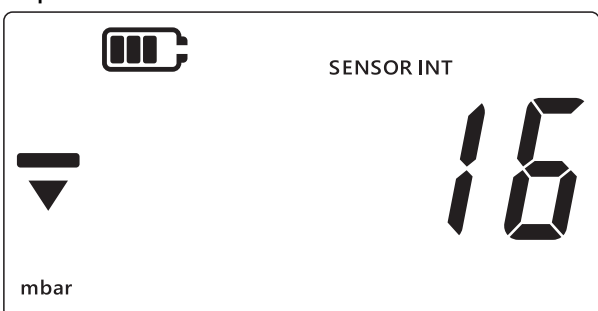

- 5. Чтобы выполнить сброс минимального показания давления, необходимо нажать кнопку (LEAK<sup>\*</sup>) и удерживать ее, пока не прозвучит звуковой сигнал (если включен звук).
- 6. После этого будет выполнен сброс показания, и устройство сразу снова начнет измерения, однако на дисплее все еще будет отображаться значение минимального показания — по существу, это режим удержания отрицательного пикового значения.
- 7. Для выхода из режима отображения минимального значения нажмите на кнопку  $\lceil \mathcal{X} \rceil$

### <span id="page-18-1"></span>**2.3 Проверка герметичности**

Данная функция используется для того, чтобы определить наличие утечки в присоединенной системе путем регистрации изменений давления в течение некоторого периода времени. Проверку герметичности также можно использовать с интерфейсом RTD-INTERFACE для регистрации изменений температуры в динамике.

Для выполнения проверки герметичности необходимо выполнить нижеуказанную последовательность действий.

1. Убедитесь, что на дисплее отображается экран с показаниями датчика.

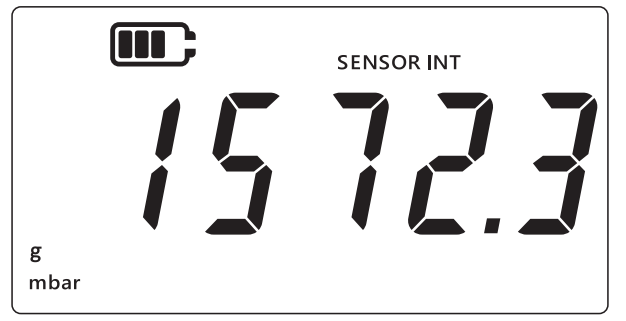

- 2. Нажмите кнопку [LEAK<sup>2</sup>] 3 раза.
- 3. В левом верхнему углу дисплея появится символ в виде часов. Появится время проверки герметичности, которое по умолчанию составляет 60 секунд.
- 4. Чтобы изменить значение таймера, нажимайте кнопку  $\lceil \frac{1}{1}R \rceil$ , в результате чего на дисплее будут циклически отображаться значения 60, 120, 300 секунд.

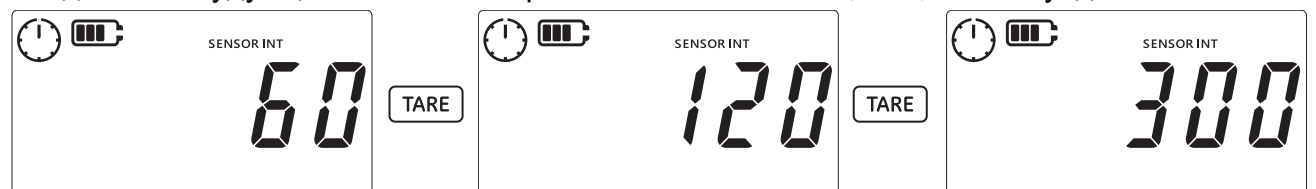

5. Нажмите кнопку [LEAK<sup>2</sup>], чтобы запустить проверку герметичности с выбранной продолжительностью. На дисплее будет отображаться таймер обратного отсчета, а символ в виде часов будет вращаться в течение заданного периода времени.

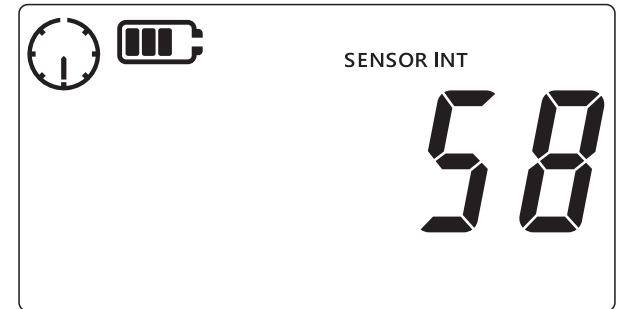

6. По истечении времени на дисплее отобразится скорость изменения (утечки) в минуту либо в единицах измерения давления, либо в единицах измерения температуры / сопротивления для интерфейса RTD-INTERFACE. После этого символ в виде часов остановится, а в нижней части дисплея будет отображаться единица измерения, указанная в текущих настройках.

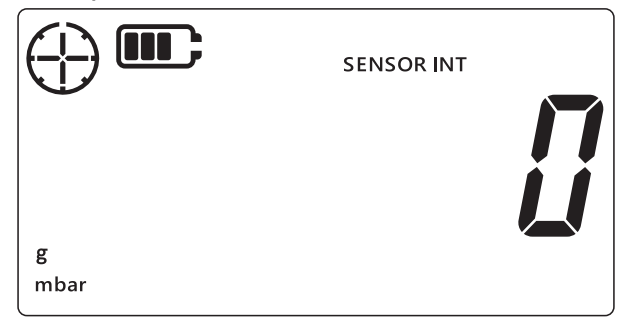

7. Чтобы выйти с экрана проверки герметичности, нажмите кнопку  $\lceil \infty \rceil$ 

## <span id="page-20-0"></span>**2.4 Аварийная сигнализация**

Функция аварийной сигнализации позволяет настроить аварийный сигнал, возникающий при определенных условиях. Например, значение давления выше или ниже установленных пользователем предельных значений.

Появление неподвижного значка в виде колокольчика в правом верхнем углу дисплея означает, что функция аварийной сигнализации была активирована, и для ее срабатывания уже установлены верхнее и нижнее пороговое значения.

При срабатывании аварийной сигнализации начинает мигать значок в виде колокольчика, показания и подсветка. По умолчанию аварийный сигнал звучит в течение 60 секунд, однако изображение на дисплее мигает, пока условие срабатывания аварийной сигнализации не будет устранено.

Процедура включения и выключения функции аварийной сигнализации.

1. Убедитесь, что на дисплее отображается экран с показаниями датчика.

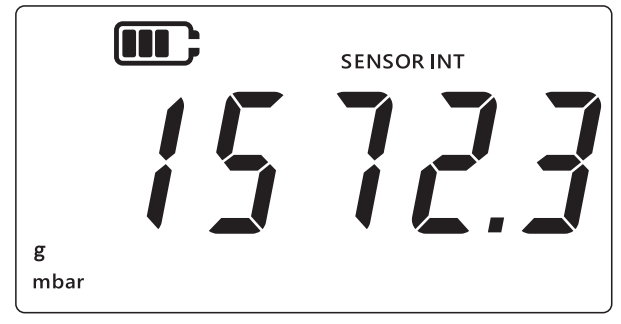

- 2. Одновременно нажмите кнопки [ТАRE] И [UNITS].
- 3. Отобразится текущее состояние аварийной сигнализации (см. изображение ниже).

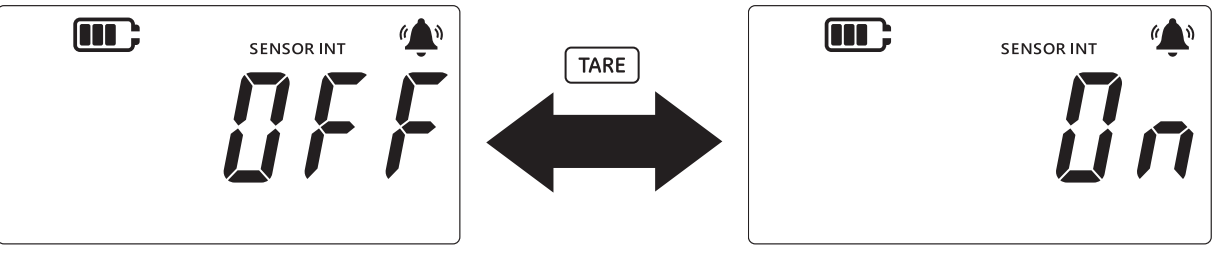

- 4. Чтобы изменить состояние аварийной сигнализации, нажмите кнопку (см. изображение выше).
- 5. Чтобы сохранить изменения и вернуться на экран с показаниями датчика, нажмите кнопку  $LEAK$ .
- 6. После включения аварийной сигнализации, она будет доступна в двух видах.
	- a. Сигнализация высокого уровня: Сигнализация срабатывает, когда результат измерения превышает верхнее пороговое значение.
	- b. Сигнализация низкого уровня: Сигнализация срабатывает, когда результат измерения становится меньше нижнего порогового значения.

#### **Примечание.**

- Прибор не запускает аварийный сигнал, если состояние аварийной сигнализации установлено на значение OFF (выключена).
- Информацию об установке верхнего и нижнего порогового значения см. в [Раздел](#page-21-0) 2.4.1 и [2.4.2.](#page-22-0)

• Сигнализации высокого и низкого уровней не зависят друг от друга. Возможна активация одной или обеих из них.

#### <span id="page-21-0"></span>**2.4.1 Настройка аварийной сигнализации высокого уровня**

Сигнализация высокого уровня устанавливается для подачи аварийного сигнала, когда давление или температура превысят заданное пороговое значение.

**Примечание.** Выбранное предельное значение должно находиться в пределах диапазона значений датчика. Например, если диапазон датчика охватывает только положительные значения, задать отрицательное предельное значение будет невозможно.

Процедура настройки аварийной сигнализации высокого уровня:

1. Убедитесь, что на дисплее отображается экран с показаниями датчика.

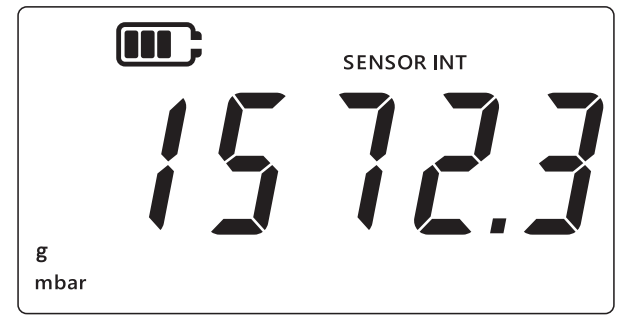

- 2. Одновременно нажмите кнопки  $\lceil \text{TRR} \rceil$  и  $\lceil \text{UNITS} \rceil$ .
- 3. Отобразится текущее состояние аварийной сигнализации (см. изображение ниже). Убедитесь, что функция аварийной сигнализации установлена в состояние ON.

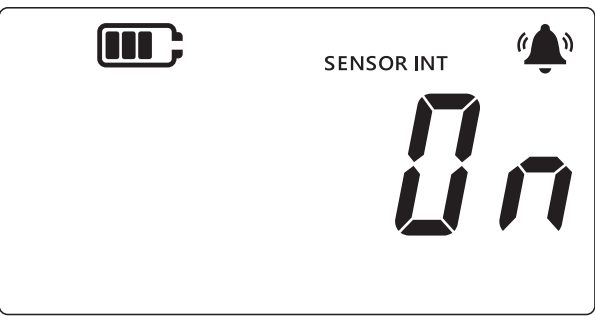

4. Нажмите кнопку  $\overline{u}$ митз], чтобы перейти к экрану аварийной сигнализации высокого уровня. Отобразится значение показаний для аварийного сигнала высокого уровня.

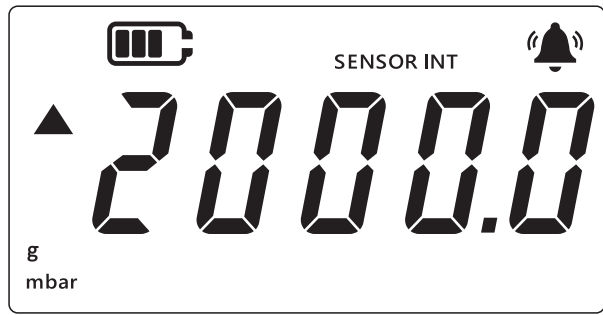

#### **Примечание.**

• Направленная вверх стрелка слева указывает на то, что это максимальное значение.

• Если значение не задано, на экране будет указано, что необходимо его задать (см. изображение ниже).

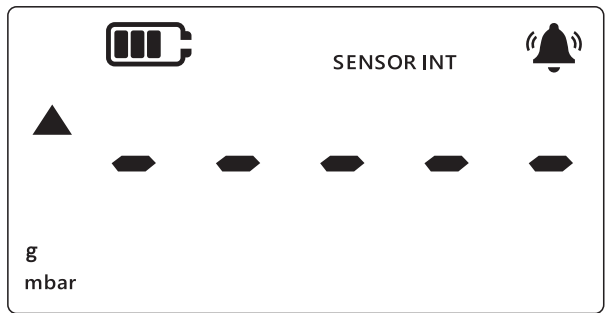

- 5. Чтобы изменить это значение, нажмите кнопку [LEAK<sup>+</sup>], после чего текущий разряд начнет быстро мигать.
- 6. С помощью кнопки [ТАRE] установите значение в текущем разряде.
- 7. Для перехода к следующему разряду используйте кнопку [UNITS].
- 8. После настройки всех разрядов нажмите кнопку [LEAK<sup>2</sup>], чтобы сохранить значение. **Примечание.** 
	- Чтобы установить отрицательное значение, нажмите кнопку [целк $\hat{\phi}$ ] и удерживайте, пока не начнут мигать направленные вверх и вниз стрелки, после чего нажмите кнопку  $\lceil$ таке), чтобы включить символ отрицательного значения.
	- Если установленное значение находится за пределами диапазона датчика, на экране отображается сообщение об ошибке (см. изображение ниже). В таком случае следует нажать кнопку [LEAK<sup>2</sup>] и ввести значение повторно.

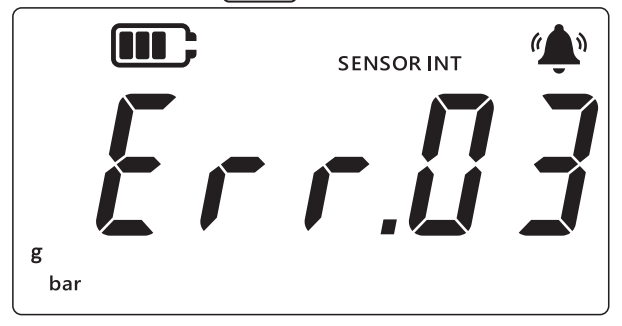

9. Нажмите кнопку  $\approx$ , чтобы перейти на основной экран.

#### <span id="page-22-0"></span>**2.4.2 Настройка аварийной сигнализации низкого уровня**

Функция аварийной сигнализации низкого уровня позволяет настроить подачу аварийного сигнала, срабатывающего, когда показания давления будут меньше нижнего порогового значения.

Процедура настройки аварийной сигнализации низкого уровня:

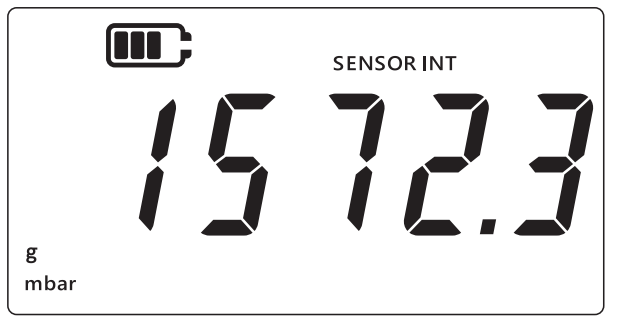

- 2. Одновременно нажмите кнопки  $\lceil \text{TRR} \rceil$  и  $\lceil \text{UNITS} \rceil$ .
- 3. Отобразится текущее состояние аварийной сигнализации: « $\theta$ <sub>a</sub>» (включена) или « $\theta$ <sup>FF</sup>» (выключена). Убедитесь, что функция аварийной сигнализации установлена в состояние ON.
- 4. Дважды нажмите кнопку [units], чтобы перейти к экрану аварийной сигнализации низкого уровня. Отобразится значение давления, заданное для сигнализации низкого уровня.

#### **Примечание.**

- Направленная вниз стрелка слева указывает на то, что это нижнее значение.
- Черта над стрелкой указывает на то, что это значение отрицательное.

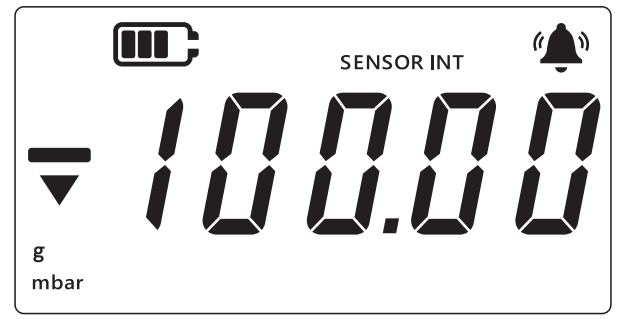

- 5. Чтобы изменить значение, нажмите на кнопку [целк $\hat{\zeta}$ ]. Текущий разряд начнет быстро мигать.
- 6. С помощью кнопки [ТАRE] установите значение в текущем разряде.
- 7. Для перехода к следующему разряду используйте кнопку [UNITS].
- 8. После настройки всех разрядов нажмите кнопку [LEAK<sup>+</sup>], чтобы сохранить значение. **Примечание.** 
	- Чтобы установить отрицательное значение, нажмите кнопку [LEAK<sup>2</sup>] и удерживайте, пока не начнут мигать направленные вверх и вниз стрелки, после чего нажмите кнопку таке), чтобы включить символ отрицательного значения.
	- При установке недействительного порогового значения появится сообщение об ошибке. Например, сообщение «Error.03» означает, что значение выходит за существующие границы. В таком случае следует нажать кнопку [LEAK<sup>2</sup>] и ввести значение повторно.

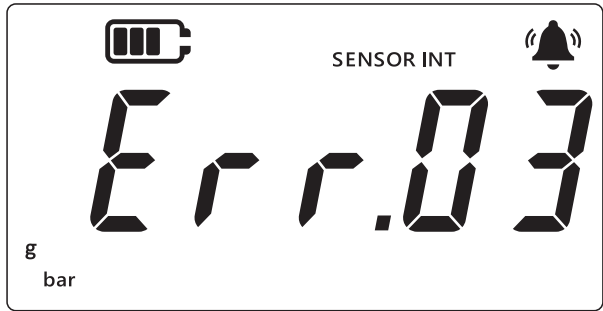

9. Нажмите кнопку  $\lceil \mathcal{X} \rceil$ , чтобы перейти на основной экран.

# <span id="page-24-0"></span>**3. Настройки**

На блок-схеме показана последовательность меню расширенных функций прибора.

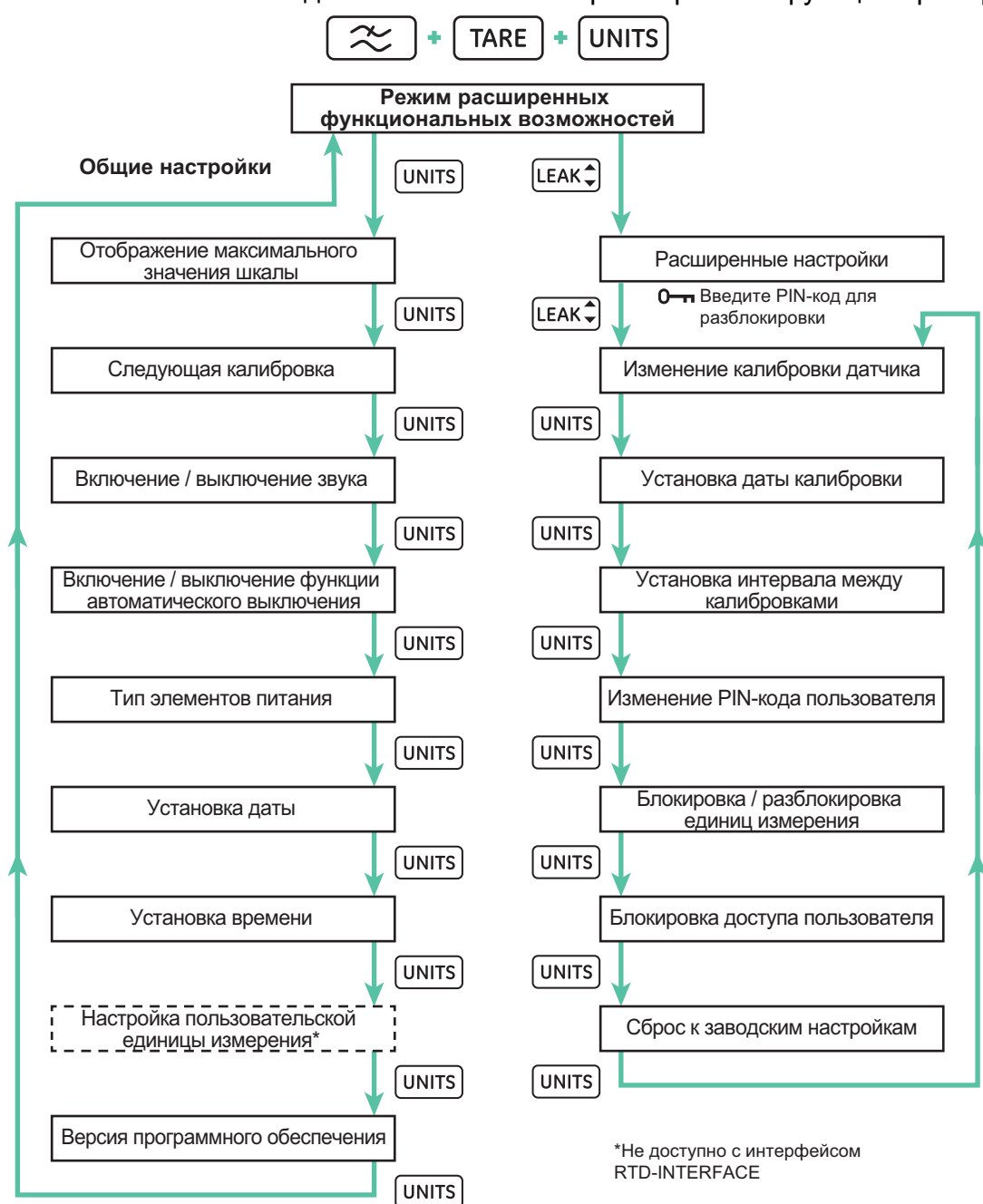

В устройстве DPI705E есть две категории настроек: общие и расширенные. Для получения доступа к этим настройкам выполните следующие действия.

- 1. Убедитесь, что на дисплее отображается экран с показаниями датчика.
- 2. Одновременно нажмите кнопки  $\approx$ . Таке и [UNITS].

3. На дисплее отобразится надпись « R d и » (расширенные), которая указывает на то, что выбрана функция **«Настройки»**.

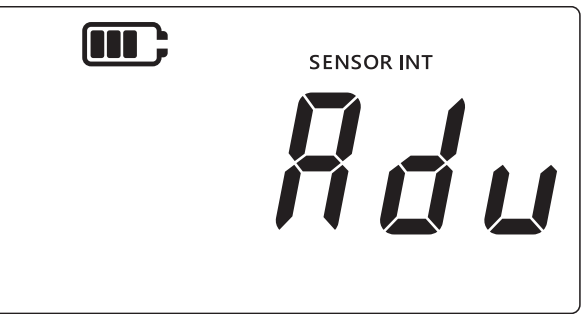

#### 4. Доступно два вида операций.

#### a. **Переход к расширенным настройкам**

Существует 7 расширенных настроек, которые становятся доступны после нажатия кнопки  $LEAK$ ) на экране « $Rdu$ » (расширенные). Для получения доступа к этим настройкам требуется ввести PIN-код.

#### b. **Переход к общим настройкам**

Существует 9 общих настроек, которые становятся доступны после нажатия кнопки  $\overline{\text{unirs}}$  на экране « $\overline{\textit{Rdu}}$ » (расширенные).

В идущих далее разделах приведено описание этих категорий настройки.

#### <span id="page-25-0"></span>**3.1 Расширенные настройки**

Доступ к этим функциям можно получить через расширенные настройки, для чего необходим 4-значный PIN-код разблокировки.

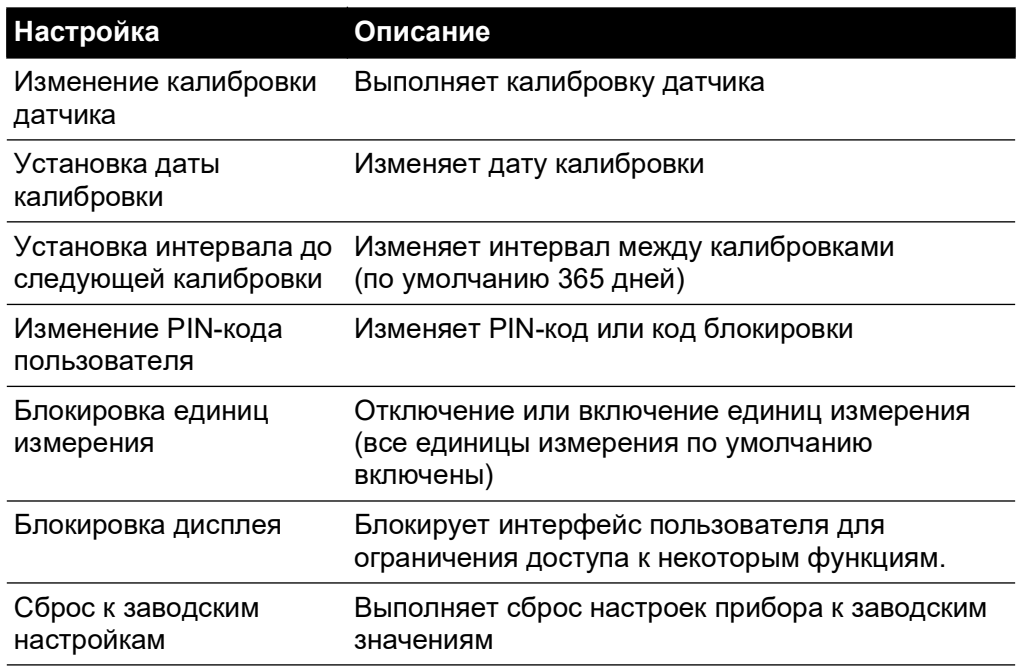

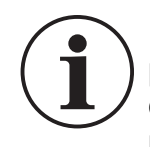

**ИНФОРМАЦИЯ Значение PIN-кода по умолчанию 4321. Настоятельно рекомендуется изменить установленный по умолчанию PIN-код из соображений безопасности. Инструкции по изменению PIN-кода пользователя приведены в [Раздел](#page-31-0) 3.1.5.**

#### <span id="page-26-0"></span>**3.1.1 Изменение калибровки датчика**

Эта функция изменяет калибровку внутреннего или внешнего датчика. Для обоих типов датчика используется одинаковая процедура. При калибровке внутреннего датчика на дисплее отображается надпись «SENSOR INT» (внутренний датчик), а при калибровке внешнего датчика — надпись «EXT SENSOR» (внешний датчик).

**Примечание.** Для обоих датчиков доступна только калибровка по двум точкам.

Рекомендуется установить одну точку калибровки « $\ell P$ ,  $\ell$ » (точка калибровки 1) рядом с нулевым значением, а вторую « $\ell P Z$ » (точка калибровки 2) рядом с максимальным значением шкалы датчика.

Процедура калибровки датчика:

1. Убедитесь, что на дисплее отображается экран с показаниями датчика.

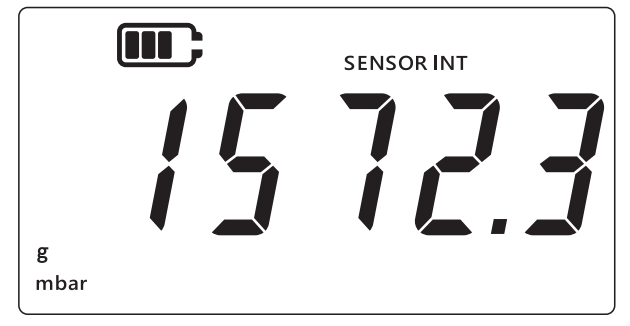

- 2. Одновременно нажмите кнопки  $\approx$ , таке и [units].
- 3. На дисплее отобразится надпись « Rdu» (расширенные настройки), которая указывает на то, что выбран режим расширенных настроек.

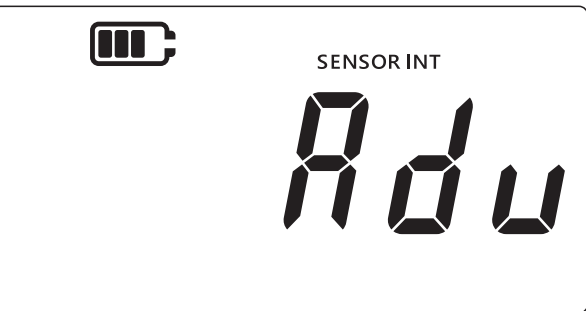

- 4. Нажмите кнопку **[ЕАК<sup>+</sup>]**, чтобы перейти к **расширенным настройкам**.
- 5. Будет запрошен 4-значный PIN-код.

#### **3.1.1.1 Ввод PIN-кода пользователя**

- а. С помощью кнопки [таке] установите значение от 0 до 9 в текущем разряде.
- b. Для перехода к следующему разряду нажмите кнопку  $\lceil$ UNITS
- c. После того как будет задан четвертый разряд, нажмите кнопку (LEAK<sup>+</sup>), чтобы ввести данный PIN-код.

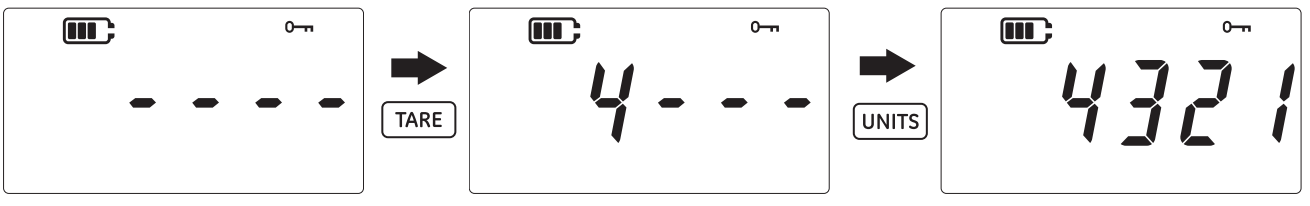

d. Если PIN-код введен правильно, на экране отобразится надпись « $Rddw$ » (изменение), как показано ниже.

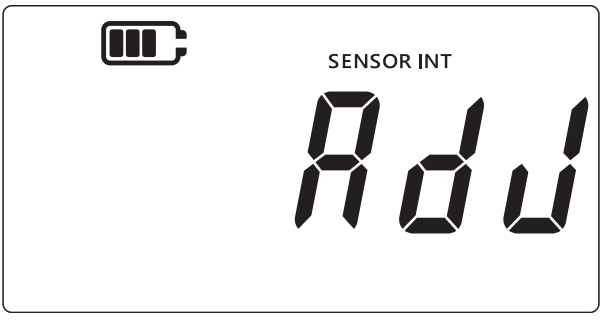

e. Если введен неправильный PIN-код или если кнопка [LEAK<sup>+</sup>] нажата до того, как были введены значения всех 4 разрядов, на экране появится надпись « $\epsilon$   $\epsilon$   $\epsilon$   $\beta$   $\ell$ » (ошибка 01) (см. изображение ниже). В таком случае нажмите кнопку [LEAK<sup>2</sup>], чтобы вернуться к предыдущему экрану и ввести PIN-код повторно.

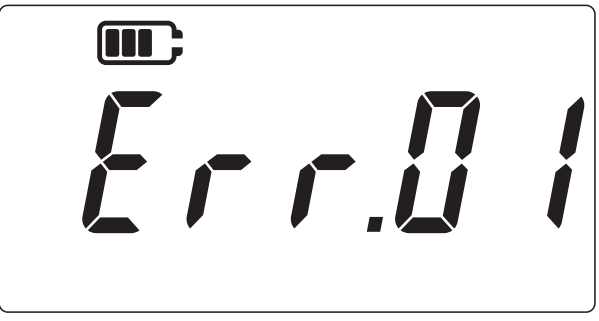

#### <span id="page-27-0"></span>**3.1.2 Калибровка датчика**

Эта функция изменяет калибровку внутреннего или внешнего датчика. Для обоих типов датчика используется одинаковая процедура. При калибровке внутреннего датчика на дисплее отображается надпись «SENSOR INT» (внутренний датчик), а при калибровке внешнего датчика — надпись «EXT SENSOR» (внешний датчик).

- 1. На экране « $BdJ$ » (изменение) нажмите кнопку  $LEAK$ ), чтобы перейти на экран калибровки датчика.
- 2. На дисплее отобразится надпись «RPPL У» (подать).

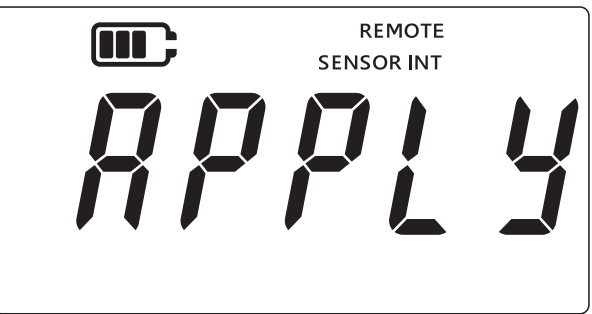

3. Подайте давление известной величины (или сопротивление для РДТ) от калиброванного источника и дождитесь стабилизации показаний.

4. После того как требуемое давление или сопротивление будет достигнуто, нажмите кнопку **[LEAK<sup>+</sup>]**. Это приведет к открытию экрана **первой точки калибровки**, который обозначается на дисплее надписью « $\ell P/\ell$ » (точка калибровки 1), как показано ниже.

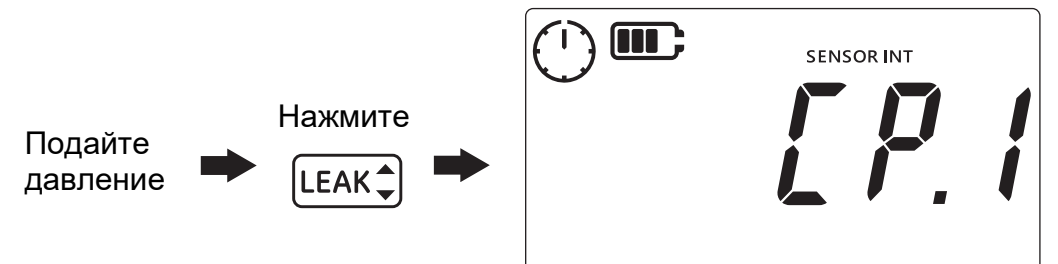

**Примечание.** Символ в виде часов будет вращаться, что указывает на то, что выполняется усреднение показаний давления, чтобы выдать более стабильное значение. Усреднение показаний выполняется 5 секунд.

- 5. После того как символ в виде часов прекратит вращение и исчезнет, нажмите кнопку  $LEAK<sub>2</sub>$ .
- 6. Введите значение подаваемого давления или сопротивления. С помощью кнопки **ГТАRE ЗАДАЙТЕ ЗНАЧЕНИЕ ТЕКУЩЕГО РАЗРЯДА И С ПОМОЩЬЮ КНОПКИ <b>[UNITS**] ПЕРЕЙДИТЕ К следующему.

На изображении ниже показан пример, где в качестве первой точки калибровки введено значение «0000,1» мбар.

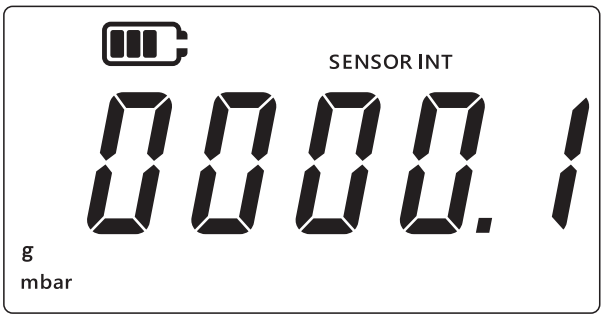

- 7. Нажмите кнопку [LEAK<sup>2</sup>], чтобы сохранить это значение.
- 8. На приборе снова отобразится надпись «RPPL У» (подать) для задания значения следующей точки калибровки, обозначенной как « [P,2» (точка калибровки 2). Подайте давление или сопротивление известной величины от калиброванного источника и дождитесь стабилизации значения.
- 9. После того как требуемое давление или сопротивление будет достигнуто, нажмите кнопку **[LEAK<sup>+</sup>]**. Это приведет к открытию экрана **второй точки калибровки**, который обозначается на дисплее надписью « $\ell P_c^2$ » (точка калибровки 2), как показано ниже.

Символ в виде часов будет вращаться, что указывает на то, что выполняется усреднение показаний, чтобы выдать более стабильное значение. Усреднение показаний выполняется 5 секунд.

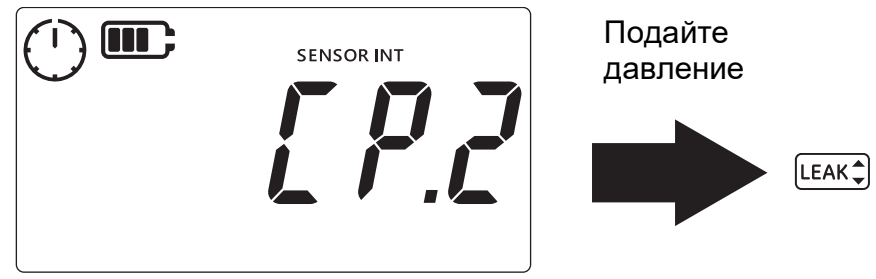

- 10. После того как символ в виде часов прекратит вращение и исчезнет, нажмите кнопку  $LEAK<sub>2</sub>$ .
- 11. Введите значение подаваемого давления или сопротивления. С помощью кнопки **ТАRE** задайте значение текущего разряда и с помощью кнопки [UNITS] перейдите к следующему.
- 12. Нажмите кнопку [LEAK<sup>2</sup>], чтобы сохранить это значение.
- 13. На приборе отобразится надпись « $R_{c}$   $\rho$   $t$ » (принять), как показано на изображении ниже, которая предлагает пользователю принять выбор и перейти к калибровке, либо отменить попытку.

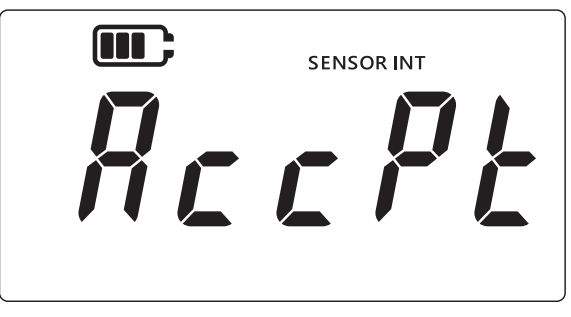

- 14. Нажмите кнопку  $\left[\text{LFAK}\right]$ , чтобы принять и перейти к калибровке, или кнопку  $\left[\infty\right]$ , чтобы отменить калибровку.
- 15. Если калибровка будет успешно принята, дата калибровки автоматически обновится на текущую системную дату, установленную на приборе DPI705E.
- 16. Снова нажмите кнопку  $\lceil \mathcal{X} \rceil$ , чтобы вернуться к экрану « $R_{\text{d}u}$ » (расширенные настройки).
- 17. Снова нажмите кнопку  $\approx$ , чтобы вернуться к экрану с показаниями датчика.

#### <span id="page-29-0"></span>**3.1.3 Установка даты калибровки**

Эта функция позволяет вручную установить дату следующей калибровки (без выполнения и сохранения самой калибровки). Для обоих типов датчика используется одинаковая процедура. При установке даты калибровки внутреннего датчика на дисплее отображается надпись «SENSOR INT» (внутренний датчик), а при установке даты калибровки внешнего датчика — надпись «EXT SENSOR» (внешний датчик).

Процедура установки даты калибровки:

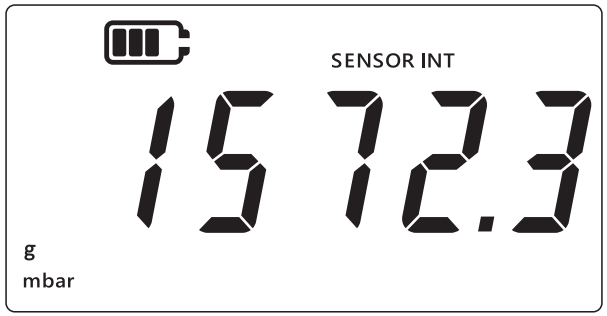

- 2. Одновременно нажмите кнопки  $\approx$ , таке и [UNITS].
- 3. На дисплее отобразится надпись « R du » (расширенные настройки), которая указывает на то, что выбран режим настроек.
- 4. Нажмите кнопку [LEAK<sup>2</sup>], чтобы перейти к расширенным настройкам.
- 5. Введите PIN-код. Действия необходимые для ввода PIN-кода указаны выше в Раздел 3.1.1.1.
- 6. Если PIN-код введен правильно, на дисплее отобразится надпись «*Rdd»* (изменить).
- 7. Нажмите кнопку *[UNITS]*, чтобы перейти к экрану «*dRLE»* (дата) (см. изображение ниже).

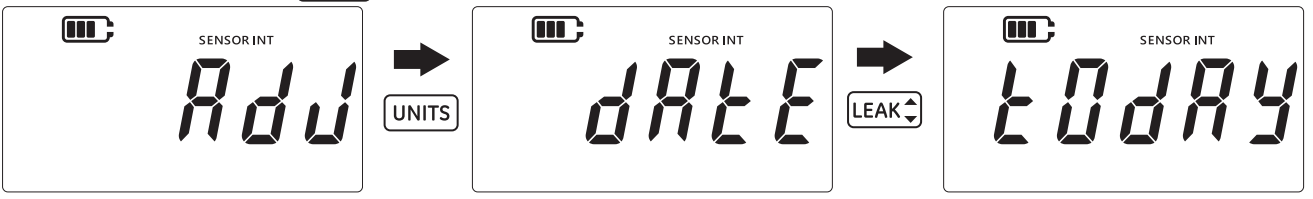

- 8. Нажмите кнопку [LEAK<sup>+</sup>], чтобы установить «*k DdRY»* (сегодня) в качестве даты последней калибровки (см. изображение выше). Прибор установит текущую дату, сохраненную в системе, в качестве даты последней калибровки датчика.
- 9. Нажмите кнопку  $[LEAK]$ , чтобы принять это значение, или кнопку  $\lceil \mathcal{X} \rceil$  для отмены и выхода с экрана без установки даты калибровки.
- 10. Нажмите кнопку  $\boxed{\approx}$ , чтобы вернуться к экрану **расширенных настроек**.
- 11. Снова нажмите кнопку  $\approx$ , чтобы вернуться к экрану с показаниями датчика.

#### <span id="page-30-0"></span>**3.1.4 Установка интервала до следующей калибровки**

Эта функция позволяет установить интервал между калибровками в днях, например, 365 дней (12 месяцев), 180 дней (6 месяцев) и т. д. Интервал между калибровками определяет дату, когда требуется выполнить следующую калибровку датчика

При поставке датчика на нем остается не менее 365 дней до следующей калибровки, а интервал между калибровками по умолчанию составляет 365 дней.

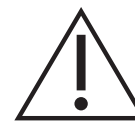

**ОСТОРОЖНО! Интервал между калибровками определяется по спецификациям изготовителя и(или) по действующим процедурам и принципам технического обслуживания компании. Неправильная установка интервала между калибровками может привести к тому, что калибровка прибора собьется, и показания давления или температуры будут неправильными, что может вызвать проблемы в плане соблюдения норм, охраны окружающей среды, охраны труда и техники безопасности.**

Для обоих типов датчика используется одинаковая процедура. При установке интервала между калибровками для внутреннего датчика на дисплее отображается надпись «SENSOR INT» (внутренний датчик), а при установке интервала для внешнего датчика надпись «EXT SENSOR» (внешний датчик).

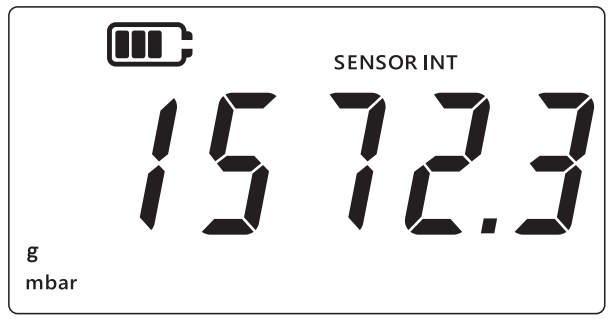

- 2. Одновременно нажмите кнопки  $\approx$ , таке и [UNITS].
- 3. На дисплее отобразится надпись « R du » (расширенные настройки), которая указывает на то, что выбран режим настроек.
- 4. Нажмите кнопку [LEAK<sup>2</sup>], чтобы перейти к **расширенным настройкам.**
- 5. Введите PIN-код. Действия необходимые для ввода PIN-кода указаны выше в Раздел 3.1.1.1.
- 6. Если PIN-код введен правильно, на дисплее отобразится надпись «*Rdd»* (изменить).
- 7. Нажмите кнопку  $\overline{[}$ илит $\overline{S}$ ) дважды, чтобы перейти к экрану « $d\ell$ » (следующая дата) (см. изображение ниже).

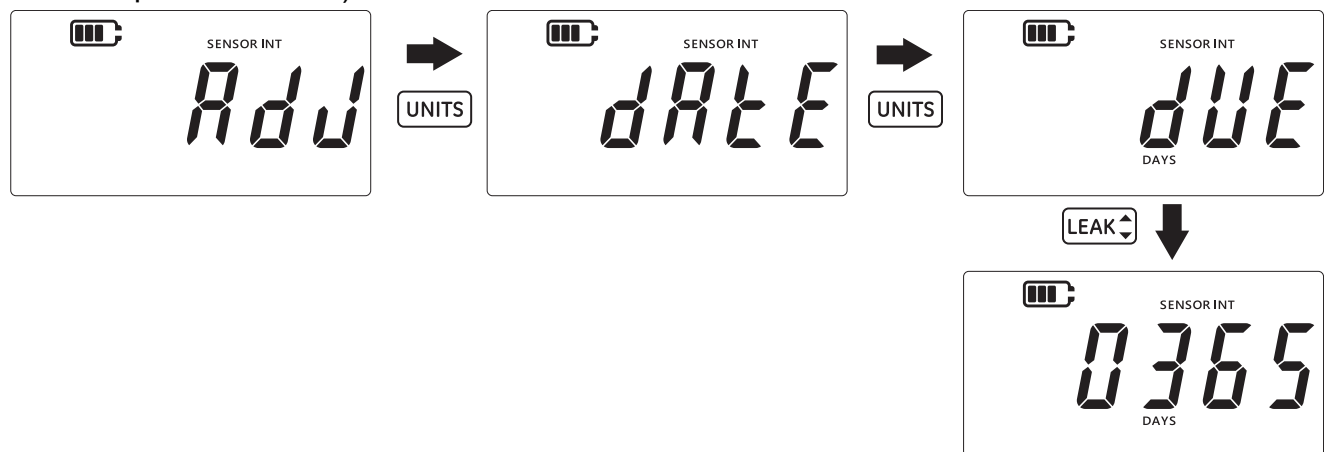

- 8. Нажмите кнопку **[ЕАК<sup>-</sup>], чтобы перейти к экрану, где задается интервал между** калибровками. При этом будет показан текущий установленный интервал по умолчанию равный 365 дням. Если он был ранее изменен, на экране будет показана последняя сохраненная величина интервала.
- 9. Введите величину интервала в днях (от 1 до 540) с помощью кнопки Гтаке для изменения значения и кнопки [UNITS] для перехода к следующему разряду числа. Повторите эту операцию для всех разрядов.
- 10. Нажмите кнопку (LEAK<sup>\*</sup>), чтобы сохранить введенное значение.
- 11. Нажмите кнопку  $\infty$ , чтобы вернуться к экрану **расширенных настроек**.
- 12. Снова нажмите кнопку  $\lceil \mathcal{X} \rceil$ , чтобы вернуться к экрану с показаниями датчика.

#### <span id="page-31-0"></span>**3.1.5 Изменение PIN-кода пользователя**

Эта функция позволяет изменить установленный по умолчанию PIN-код пользователя.

Процедура изменения PIN-кода пользователя:

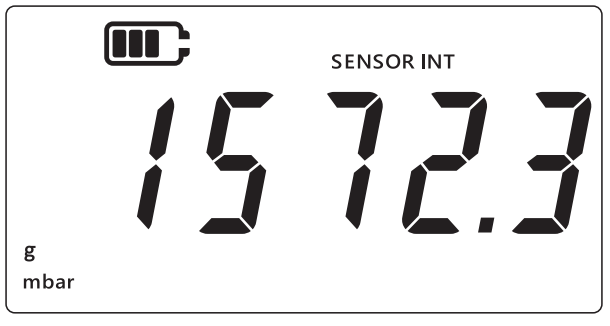

- 2. Одновременно нажмите кнопки  $\approx$ , таке и [units].
- 3. На дисплее отобразится надпись « R d и » (расширенные настройки), которая указывает на то, что выбран режим настроек.
- 4. Нажмите кнопку **Геак<sup>\*</sup>, чтобы перейти к расширенным настройкам.**
- 5. Введите PIN-код. Действия необходимые для ввода PIN-кода указаны выше в Раздел 3.1.1.1.
- 6. Если PIN-код введен правильно, на дисплее отобразится надпись « Rdd » (изменить).
- 7. Нажмите кнопку  $\overline{u}$  три раза, чтобы перейти к экрану « $\overline{P}$ ,  $\overline{a}$ » (PIN-код), изображенному ниже.

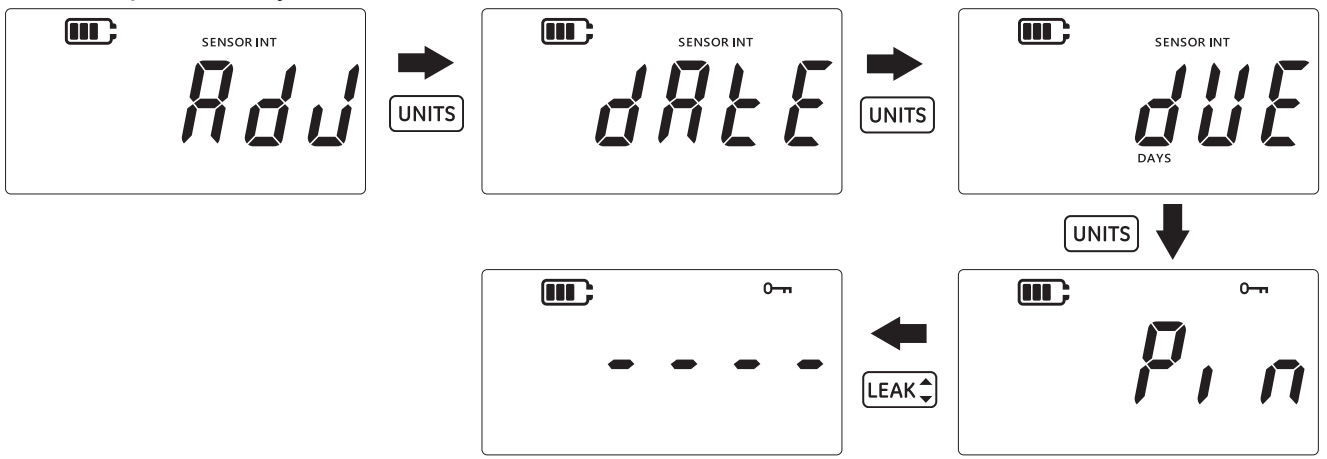

- 8. Нажмите кнопку **Гелк**<sup>2</sup>, чтобы перейти к экрану ввода PIN-кода, изображенному выше.
- 9. Введите новый PIN-код с помощью кнопки TARE для изменения значения разряда и кнопки UNITS для перехода к следующему разряду. Повторите эту операцию для всех разрядов.
- 10. Нажмите кнопку (ченке), чтобы сохранить введенное значение.

**Примечание.** PIN-код необходимо ввести дважды.

- 11. После повторного ввода PIN-кода снова нажмите кнопку [LEAK<sup>2</sup>].
- 12. Если PIN-код будет принят, пользователь будет перенаправлен обратно на экран «<sup>*P*</sup>,  $\alpha$ » (PIN-код), изображенный выше.

**Примечание.** Если значения PIN-кода не совпадут, отобразится экран сообщения об ошибке, изображенный ниже. Нажмите кнопку [LEAK<sup>2</sup>], чтобы повторить ввод PIN-кода.

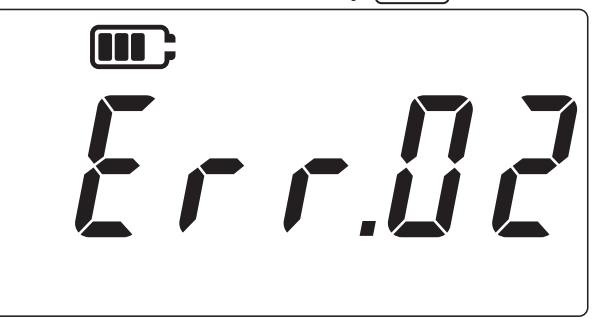

- 13. При нахождении на экране ввода PIN-кода в любой момент можно нажать кнопку  $\lceil \infty \rceil$ чтобы вернуться к предыдущему экрану « $P_{\ell}$   $\alpha$ » (PIN-код) без сохранения изменений.
- 14. Нажмите кнопку  $\approx$ , чтобы вернуться к экрану « $Rdu$ » (расширенные настройки).
- 15. Снова нажмите кнопку  $\approx$ , чтобы вернуться к экрану с показаниями датчика.

#### <span id="page-32-0"></span>**3.1.6 Блокировка единиц измерения**

Эта функция позволяет отключить ненужные единицы измерения. По умолчанию все единицы измерения включены. Чтобы отключить их или снова включить ранее отключенные единицы, выполните следующие действия.

1. Убедитесь, что на дисплее отображается экран с показаниями датчика.

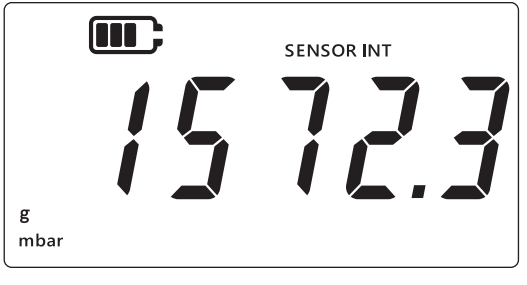

- 2. Одновременно нажмите кнопки  $\approx$ , таке и [UNITS].
- 3. На дисплее отобразится надпись « R d и » (расширенные настройки), которая указывает на то, что выбран режим настроек.
- 4. Нажмите кнопку [LEAK<sup>2</sup>], чтобы перейти к **расширенным настройкам**.
- 5. Введите PIN-код. Действия необходимые для ввода PIN-кода указаны выше в Раздел 3.1.1.1.
- 6. Если PIN-код введен правильно, на дисплее отобразится надпись «*Rdd»* (изменить).
- 7. Нажмите кнопку [UNITS] четыре раза, чтобы перейти к экрану «*Unit 5*» (единицы измерения), изображенному ниже.

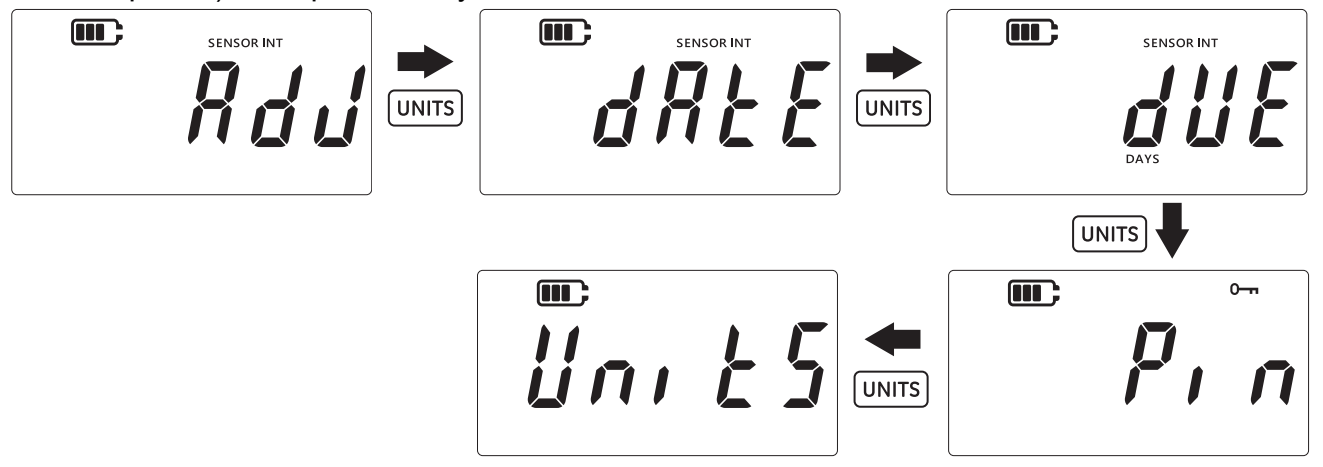

8. Нажмите кнопку [LEAK<sup>2</sup>], чтобы перейти к экрану настройки единиц измерения. **Примечание.** На экране отображается текущая единица измерения, а также указано ее состояние с помощью текста « $\theta$ <sub>a</sub>» (включена) или « $\theta$ <sup>FF</sup>» (выключена).

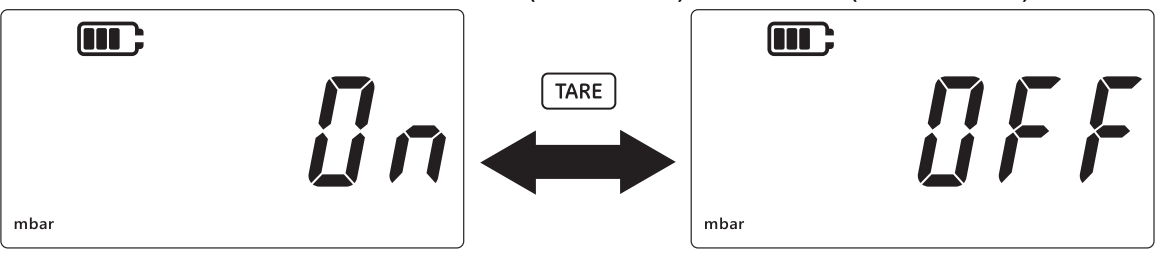

- 9. Чтобы отключить единицу измерения, нажмите кнопку [таке ].
- 10. Нажмите кнопку [UNITS] для перехода к следующей единице.
- 11. В конце, после настройки всех единиц измерения, нажмите кнопку [LEAK<sup>+</sup>], чтобы сохранить настройки.
- 12. Нажмите кнопку  $\approx$ , чтобы вернуться к экрану **расширенных настроек**.
- 13. Снова нажмите кнопку  $\approx$ , чтобы вернуться к экрану с показаниями датчика.

#### <span id="page-34-0"></span>**3.1.7 Блокировка дисплея**

Эта функция позволяет ограничить доступ к некоторым функциям прибора.

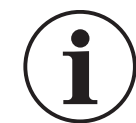

**ИНФОРМАЦИЯ Включение блокировки дисплея не позволит выполнять некоторые функции, например, изменение единиц измерения, установку аварийной сигнализации, фильтрацию, тарирование и т. д.**

Для блокировки или разблокировки дисплея прибора выполните следующие действия.

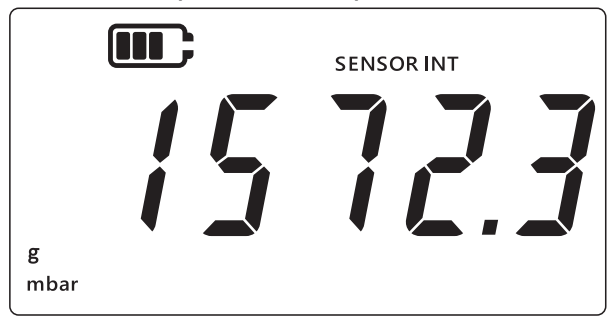

- 2. Одновременно нажмите кнопки  $\approx$ , таке и [units].
- 3. На дисплее отобразится надпись « R du » (расширенные настройки), которая указывает на то, что выбран режим настроек.
- 4. Нажмите кнопку **Геак**<sup>2</sup>, чтобы перейти к **расширенным настройкам.**
- 5. Введите PIN-код. Действия необходимые для ввода PIN-кода указаны выше в Раздел 3.1.1.1.
- 6. Если PIN-код введен правильно, на дисплее отобразится надпись «*Rdd»* (изменить).
- 7. Нажмите кнопку **[UNITS] пять раз, чтобы перейти к экрану** «*Loc H*» (блокировка), изображенному ниже.

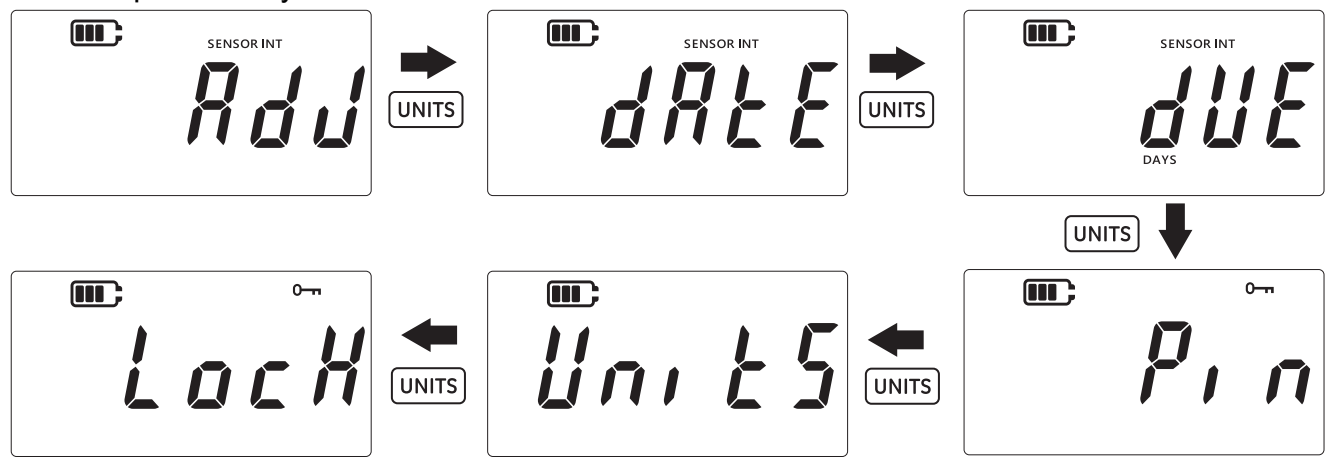

- 8. Нажмите кнопку [ЕАК-], чтобы открыть экран настройки блокировки.
- 9. Отобразится настройка блокировки / разблокировки, установленная по умолчанию, в виде надписи «*BFF»* (выключена), которая означает, что блокировка выключена.
- 10. Чтобы включить блокировку, нажмите кнопку  $\lceil \text{TRRE} \rceil$ . После этого на дисплее отобразится надпись « $\mathcal{U}_{\alpha}$ » (включена), которая означает, что блокировка включена.

11. Чтобы сохранить настройку, нажмите кнопку [LEAK<sup>\*</sup>].

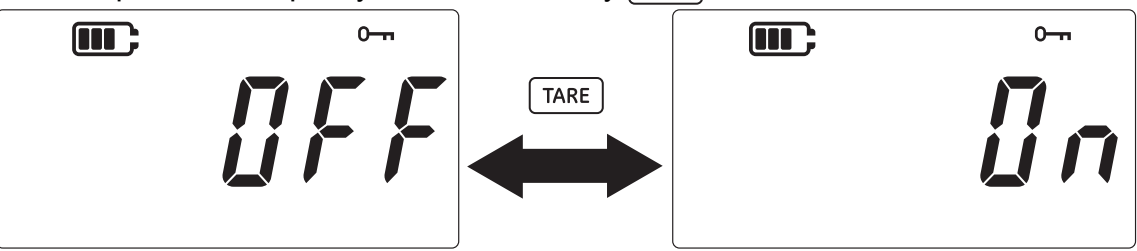

- 12. Нажмите кнопку  $\approx$ , чтобы вернуться к экрану расширенных настроек.
- 13. Снова нажмите кнопку  $\approx$ , чтобы вернуться к экрану с показаниями датчика.

#### <span id="page-35-0"></span>**3.1.8 Сброс к заводским настройкам**

Эта функция позволяет выполнить сброс настроек прибора к заводским значениям. Для сброса к заводским настройкам выполните следующие действия.

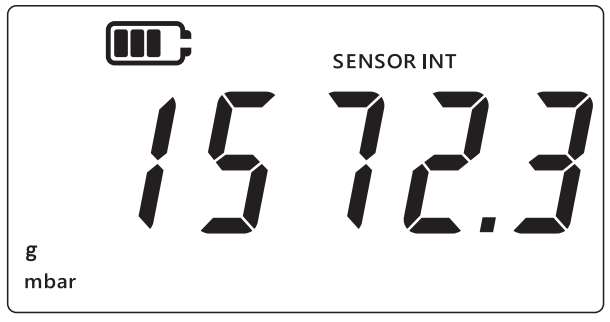

- 2. Одновременно нажмите кнопки  $\approx$ , таке и [UNITS].
- 3. На дисплее отобразится надпись « $Rdu$ » (расширенные настройки), которая указывает на то, что выбран режим настроек.
- 4. Нажмите кнопку **Геак**<sup>2</sup>, чтобы перейти к **расширенным настройкам.**
- 5. Введите PIN-код. Действия необходимые для ввода PIN-кода указаны выше в Раздел 3.1.1.1.
- 6. Если PIN-код введен правильно, на дисплее отобразится надпись «*Rdd»* (изменить).
- 7. Нажмите кнопку  $\overline{u}$ шесть раз, чтобы перейти к экрану « $\overline{c}$  5  $\overline{c}$  to  $\overline{c}$  (сброс), изображенному ниже.

8. Нажмите кнопку [LEAK<sup>+</sup>], чтобы выполнить сброс к заводским настройкам.

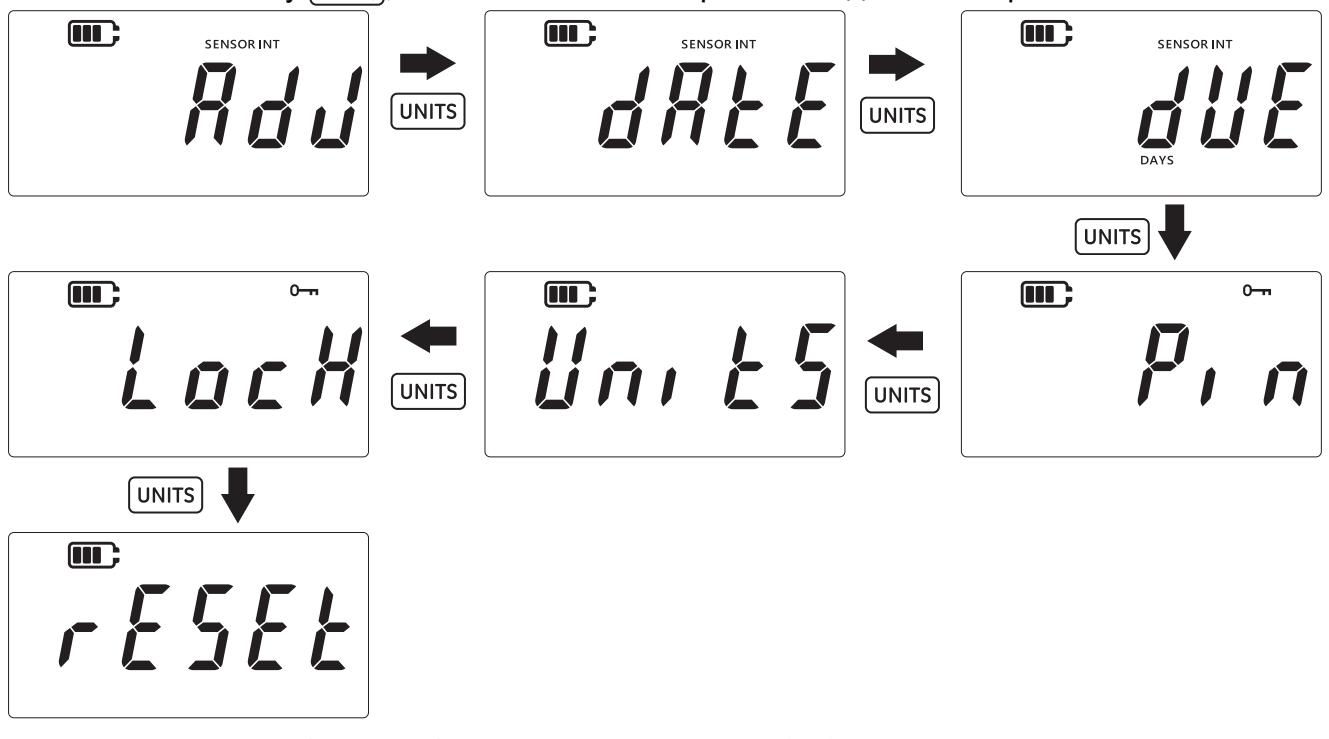

9. На дисплее прибора отобразится надпись «УЕ 5» (да), которая запрашивает подтверждение операции сброса.

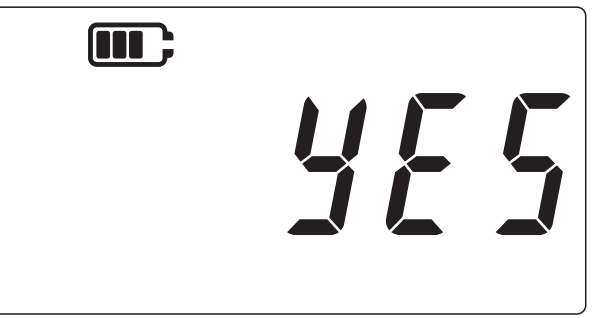

- 10. Снова нажмите кнопку [LEAK<sup>2</sup>], чтобы подтвердить сброс к заводским настройкам (или нажмите кнопку  $\lceil \mathcal{X} \rceil$ , чтобы вернуться к предыдущему экрану без выполнения сброса).
- 11. Нажмите кнопку  $\approx$ , чтобы вернуться к экрану расширенных настроек.
- 12. Снова нажмите кнопку  $\lceil \mathcal{X} \rceil$ , чтобы вернуться к экрану с показаниями датчика.

### <span id="page-36-0"></span>**3.2 Общие настройки**

На приборе DPI705E доступны следующие общие настройки.

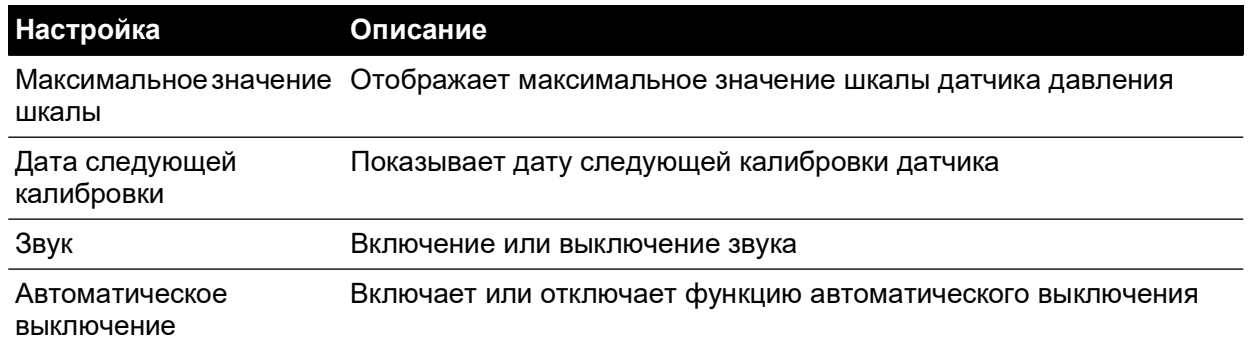

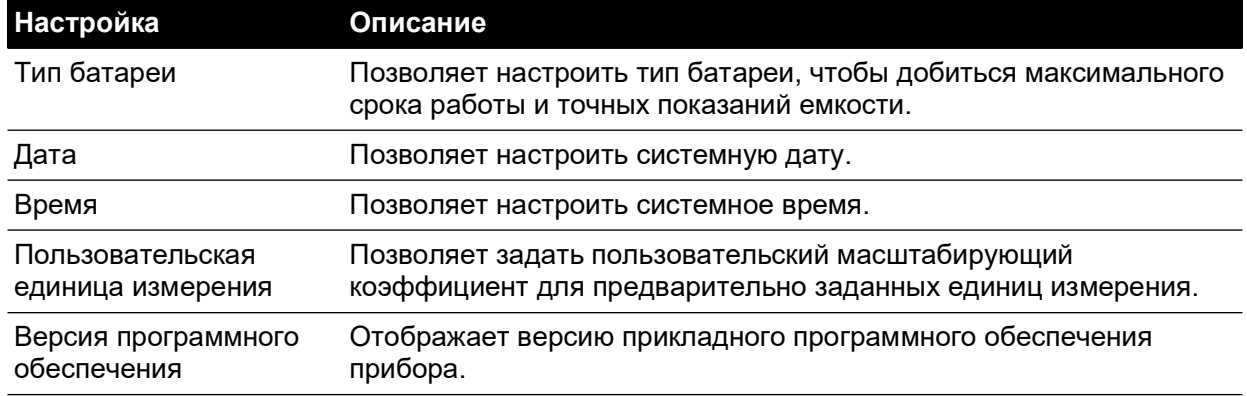

#### <span id="page-37-0"></span>**3.2.1 Максимальное значение шкалы**

Данная настройка позволяет просмотреть максимальное значение шкалы датчика давления. Данная настройка является только информативной и не дает возможности изменить значение.

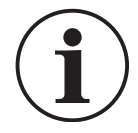

**ИНФОРМАЦИЯ Чтобы отобразить максимальное значение шкалы, необходимо выбрать корректную единицу измерения. Например, если максимальное значение шкалы составляет 200 бар, а в качестве единицы измерения выбрана мбар (максимальное значение шкалы 200 000 мбар), тогда на экране максимального значения шкалы будут отображаться символы «-----», потому что для отображения числа 200 000 имеющихся разрядов дисплея недостаточно.**

Чтобы увидеть максимальное значение шкалы, выполните следующие действия.

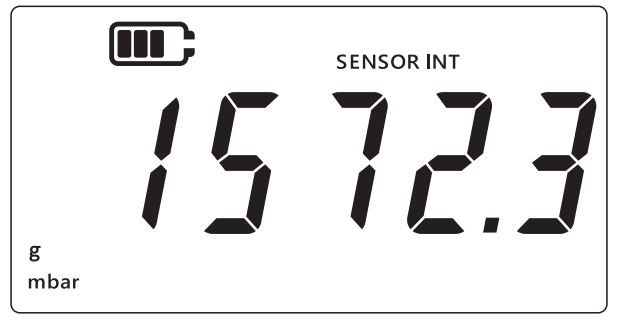

- 2. Одновременно нажмите кнопки  $\approx$ , таке и [units].
- 3. На дисплее отобразится надпись «Rdu» (расширенные настройки), говорящая о том, что прибор в находится в режиме **настройки**.
- 4. Нажмите кнопку  $\overline{[}$  илит $\overline{[}$ , чтобы перейти к экрану « $\overline{[}$  5» (максимальное значение шкалы), изображенному ниже.

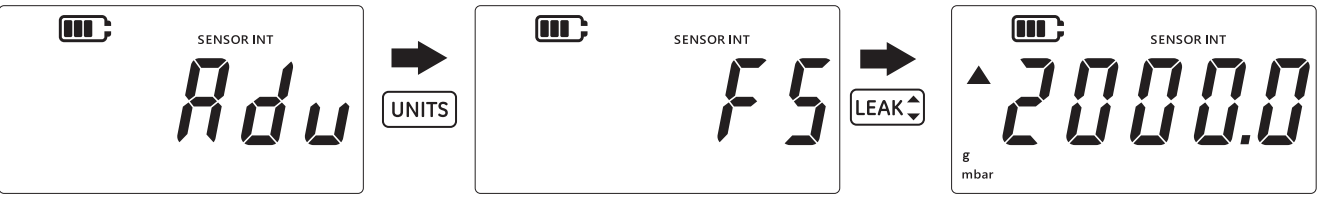

- 5. Нажмите кнопку [LEAK<sup>2</sup>], чтобы просмотреть максимальное значение шкалы.
- 6. Максимальное значение шкалы будет показано как в приведенном выше примере, 2000 мбар.
- 7. Для выхода из этого экрана необходимо либо снова нажать на кнопку [целк $\hat{\zeta}$ ], либо нажать на кнопку  $\boxed{\approx}$ .
- 8. Нажмите кнопку  $\approx$ , чтобы вернуться к экрану с показаниями датчика.

#### <span id="page-38-0"></span>**3.2.2 Дата следующей калибровки**

Дата следующей калибровки — это дата, когда необходимо в следующий раз выполнить калибровку датчика.

Чтобы увидеть, сколько дней осталось до следующей калибровки, выполните следующие действия.

1. Убедитесь, что на дисплее отображается экран с показаниями датчика.

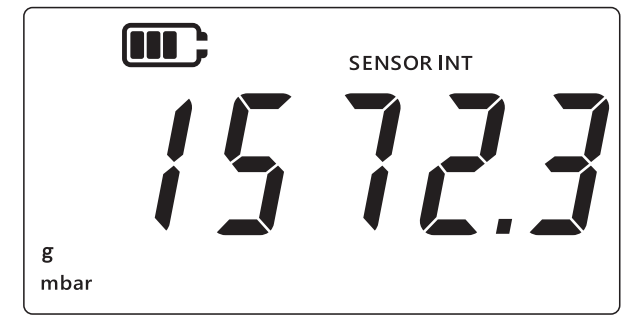

- 2. Одновременно нажмите кнопки  $\approx$ , таке и [UNITS].
- 3. На дисплее отобразится надпись « $R$  du» (расширенные настройки), говорящая о том, что прибор в находится в режиме **настройки**.
- 4. Нажмите кнопку два раза, чтобы перейти к экрану **следующей даты калибровки**, изображенному ниже.
- 5. На дисплее отобразится количество дней, оставшихся до калибровки, например, 154 дня, как изображено ниже.

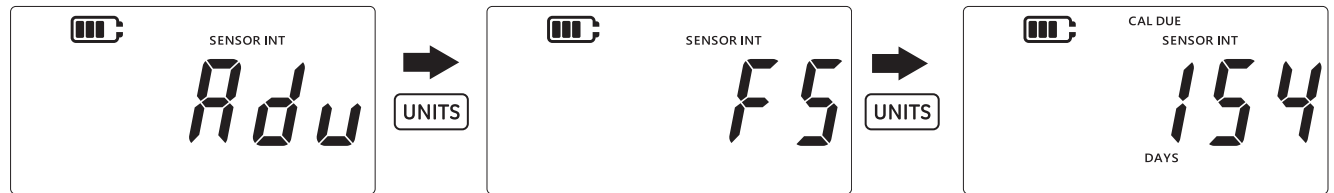

**Примечание.** Если подключен внешний датчик, то на дисплее будет надпись «EXT SENSOR» (внешний датчик), а отображаемые данные будут относиться к этому датчику. Информация о калибровке, включая дату, хранится в каждом датчике.

6. Чтобы выйти из этого экрана и вернуться к отображению показаний датчика, нажмите кнопку  $\approx$ .

#### <span id="page-38-1"></span>**3.2.3 Звук**

Настройки звука позволяют включать и выключать звук.

Процедура изменения настройки звука.

1. Убедитесь, что на дисплее отображается экран с показаниями датчика.

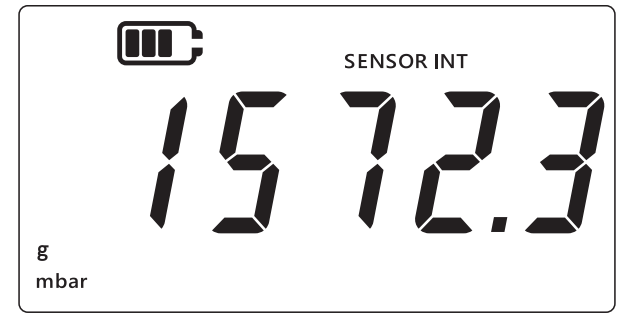

- 2. Одновременно нажмите кнопки  $\approx$ , таке и [UNITS].
- 3. На дисплее отобразится надпись « R du » (расширенные настройки), говорящая о том, что прибор в находится в режиме **настройки**.
- 4. Нажмите кнопку  $\sqrt{10NTS}$  три раза, чтобы перейти к экрану « $R_{\mu}d_{\nu}$  а» (звук), изображенному ниже.

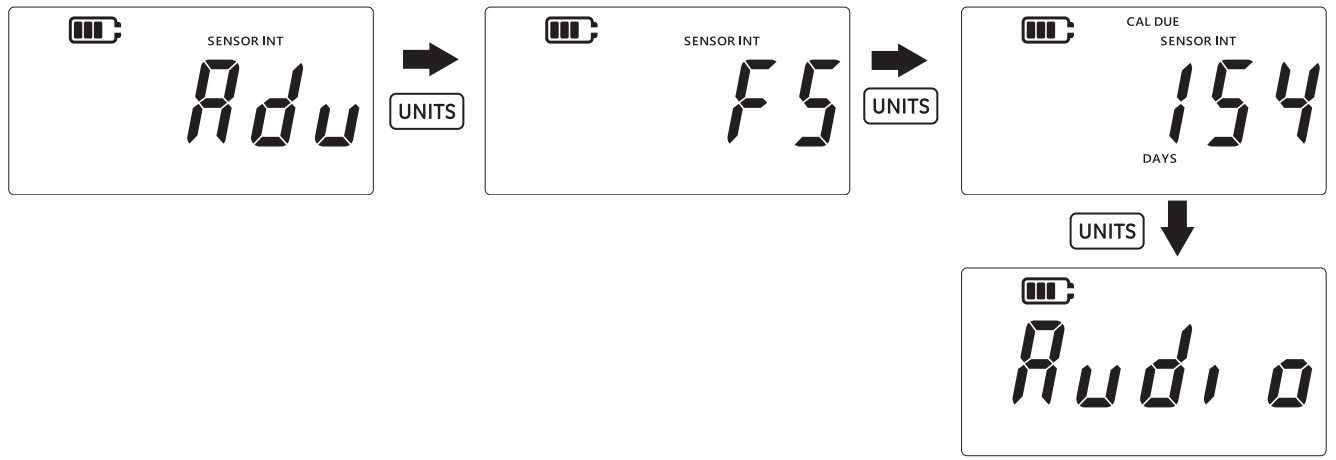

- 5. Нажмите кнопку [LEAK<sup>2</sup>], чтобы открыть режим настройки звука.
- 6. Отобразится текущее состояние настройки, изображенное ниже.

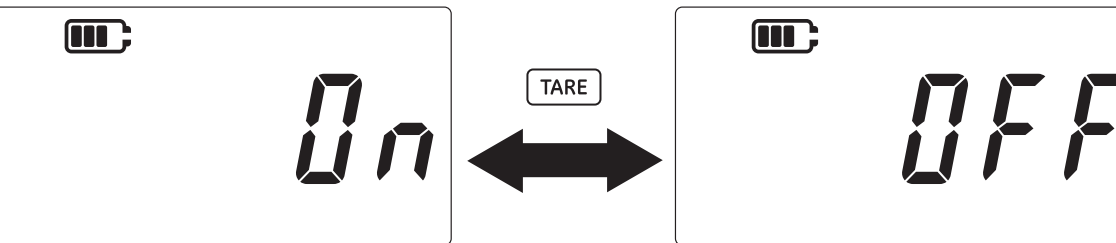

- 7. Чтобы изменить настройку, нажмите кнопку [таке].
- 8. Нажмите кнопку [LEAK<sup>2</sup>], чтобы сохранить настройку и вернуться к предыдущему экрану (или нажмите кнопку  $\approx$ ), чтобы вернуться без сохранения).
- 9. Нажмите кнопку  $\approx$ , чтобы вернуться к экрану с показаниями датчика.

#### <span id="page-39-0"></span>**3.2.4 Автоматическое выключение**

Эта функция позволяет контролировать режим автоматического выключения прибора.

По умолчанию прибор DPI705E настроен на выключение после 10 минут отсутствия активности (т. е. при отсутствии нажатия кнопок).

Чтобы изменить эту настройку, выполните следующие действия.

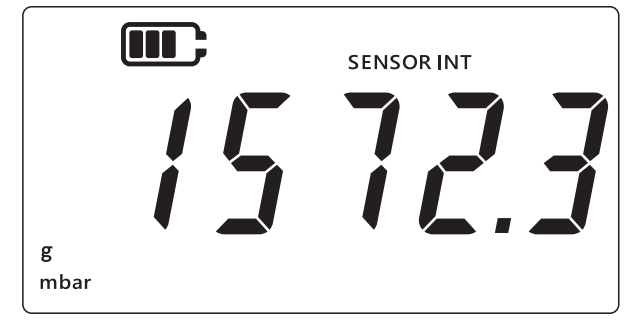

- 2. Одновременно нажмите кнопки  $\approx$ , таке и [UNITS].
- 3. На дисплее отобразится надпись «  $R$  du» (расширенные настройки), говорящая о том, что прибор в находится в режиме **настройки**.
- 4. Нажмите кнопку  $\overline{[}$  илит $\overline{S}$  4 раза, чтобы перейти к экрану автоматического выключения. Отобразится надпись «*BnBFF»* (вкл.ВЫКЛ), как показано ниже.

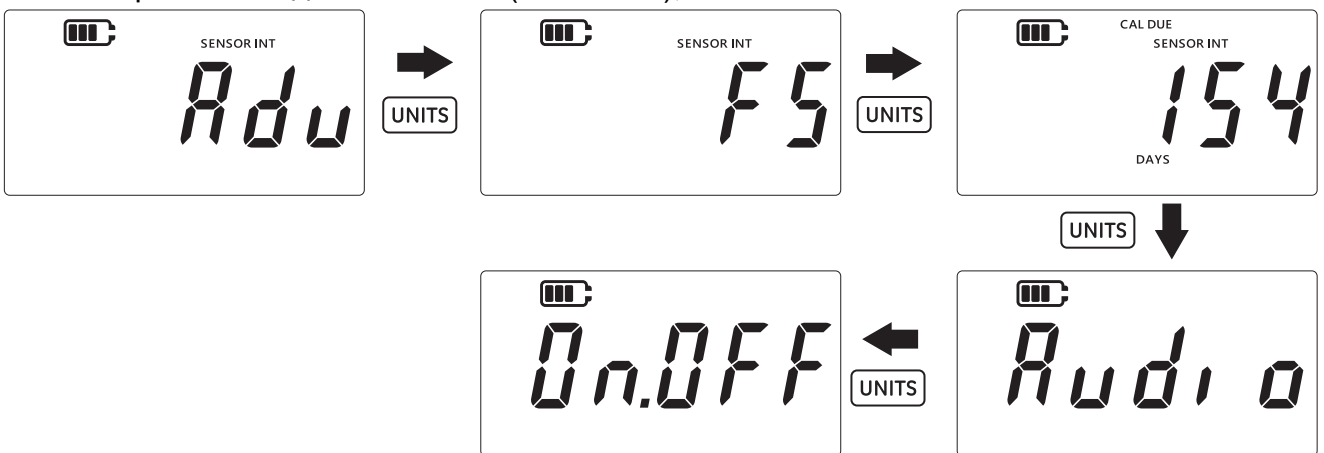

- 5. Нажмите кнопку [LEAK-], чтобы открыть режим настройки автоматического выключения.
- 6. На дисплее отобразится значение, заданное для автоматического выключения по умолчанию, или последнее сохраненное значение. Вариантом по умолчанию является «*IFF. II»* (выкл. 10), что означает время бездействия 10 минут. Вторым вариантом является « $\mathcal{Q}Ff_{\text{max}}$  (выкл. нет), что означает, что функция автоматического выключения будет отключена.

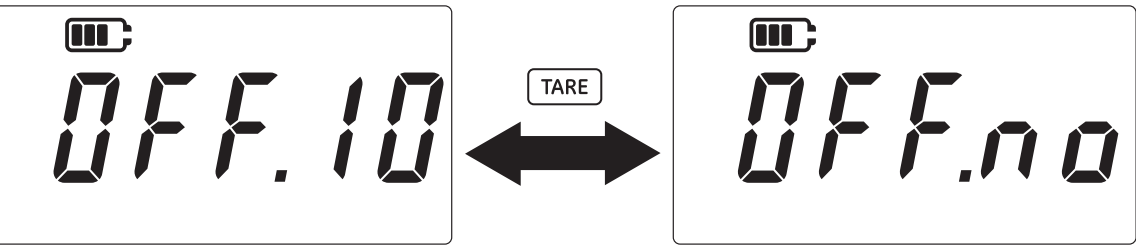

- 7. Для переключения между вариантами, нажмите кнопку таке).
- 8. Чтобы принять значение и вернуться к предыдущему экрану, нажмите кнопку [LEAK<sup>\*</sup>].
- 9. Чтобы выйти из экрана без сохранения, нажмите кнопку  $\approx$ .
- 10. Нажмите кнопку  $\infty$ , чтобы вернуться к экрану с показаниями датчика.

#### <span id="page-41-0"></span>**3.2.5 Тип батареи**

Настройка типа батареи позволяет установить тип используемых элементов питания, чтобы добиться от них максимального срока службы и получать точные показания их емкости.

Прибором DPI705E поддерживается четыре типа элементов питания:

- щелочные (Al),
- литиевые (LiFeS),
- никель-кадмиевые (Ni-Cd),
- никель-металлгидридные (Ni-MH).

Последние два типа созданы на основе никеля, и для них используется один тип настройки  $\kappa b B$   $\kappa$  /» (элемент питания. никелевый).

**Примечание.** В искробезопасной модели DPI705E-IS допускается использование только элементов, изготовленных по первым двум технологиям (Al и LiFeS) (см. руководство по технике безопасности).

Чтобы изменить тип батареи, выполните следующие действия.

1. Убедитесь, что на дисплее отображается экран с показаниями датчика.

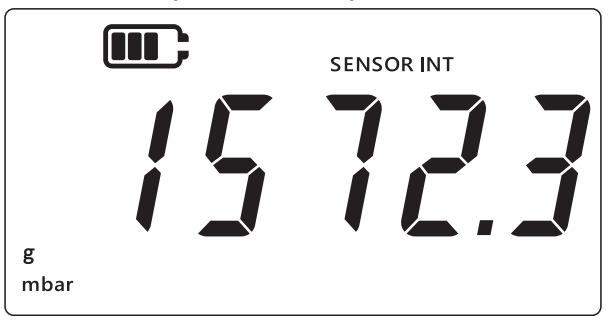

- 2. Одновременно нажмите кнопки  $\approx$ , таке и [UNITS].
- 3. На дисплее отобразится надпись « R du » (расширенные настройки), говорящая о том, что прибор в находится в режиме **настройки**.
- 4. Нажмите кнопку  $\overline{[}$  пять раз, чтобы перейти к экрану « $bRb$ » (элементы питания), изображенному ниже.
- 5. Нажмите кнопку [цак<sup>+</sup>], чтобы открыть режим настройки типа элементов питания.

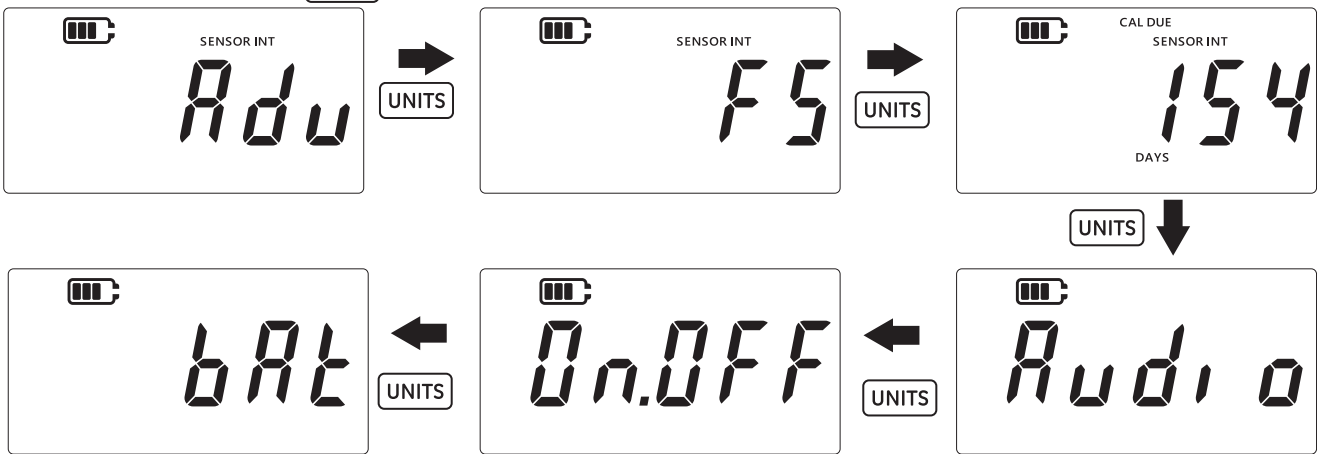

6. По умолчанию тип элементов питания установлен как щелочной, что отображается в виде надписи « $b$  $R$  $t$  $R$  $t$ » (элемент питания.щелочной), как показано ниже.

7. Чтобы изменить тип элемента питания, нажмите кнопку так е). При этом отобразится следующий тип элемента, обозначенный как « $bRk$ » (элемент питания.никелевый) для никель-металлгидридных или « $b$  RLL /» (элемент питания.литиевый) для литиевых элементов.

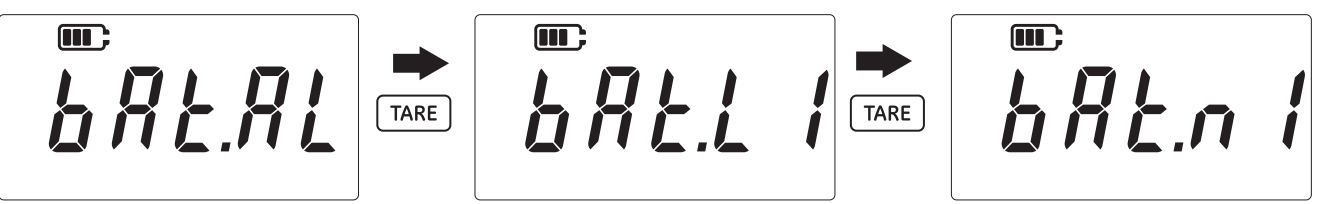

- 8. Нажмите кнопку **[ЕАК<sup>+</sup>]**, чтобы сохранить необходимый тип элементов питания и вернуться к предыдущему экрану.
- 9. Чтобы выйти из экрана, не сохранив изменения, нажмите кнопку  $\approx$ .
- 10. Нажмите кнопку  $\approx$ , чтобы вернуться к экрану с показаниями датчика.

#### <span id="page-42-0"></span>**3.2.6 Дата**

Данная настройка позволяет изменять системную дату.

Чтобы изменить дату, выполните следующие действия.

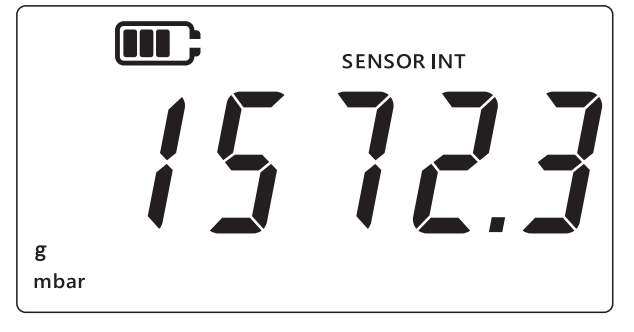

- 2. Одновременно нажмите кнопки  $\approx$ , таке и [units].
- 3. На дисплее отобразится надпись « R d и » (расширенные настройки), говорящая о том, что прибор в находится в режиме **настройки**.

4. Нажмите кнопку  $\overline{u}$ шесть раз, чтобы перейти к экрану « $dR$   $\overline{\epsilon}$ » (дата), изображенному ниже.

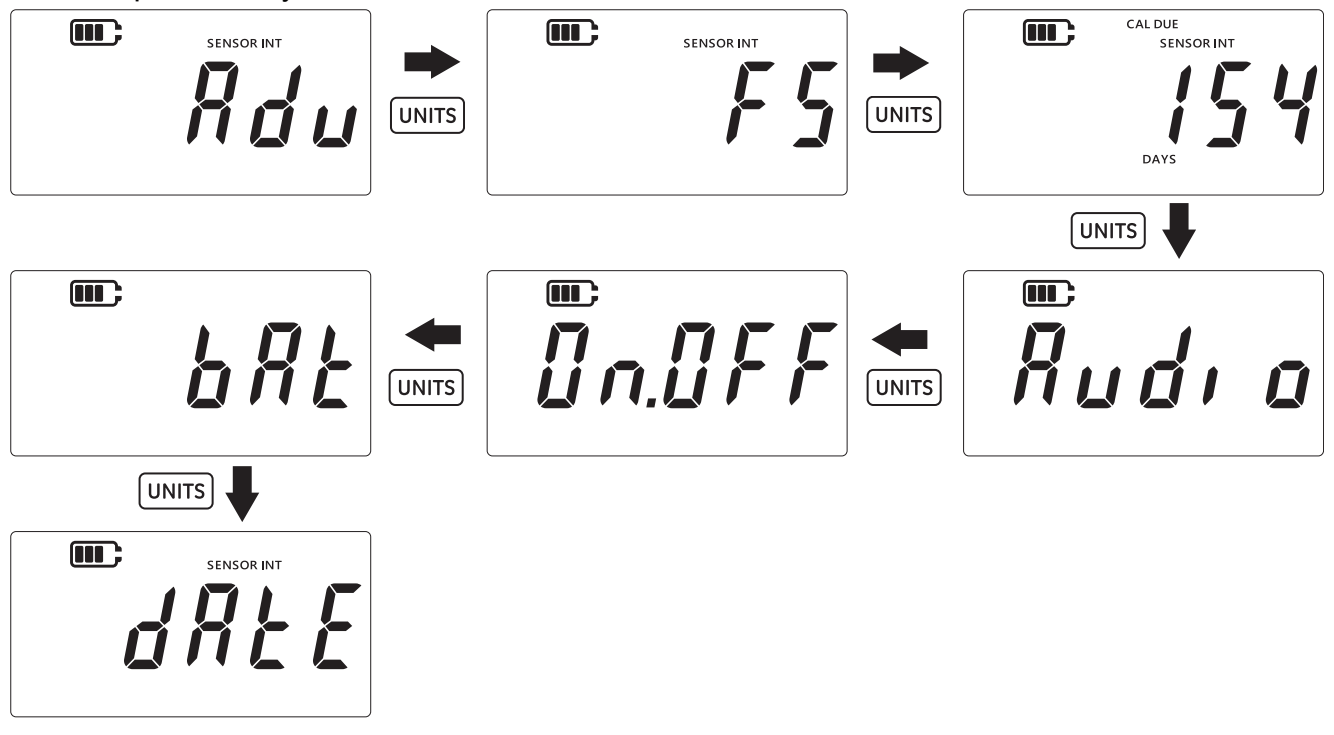

- 5. Нажмите кнопку [LEAK<sup>2</sup>], чтобы войти в режим установки даты.
- 6. Отобразится значение года, как показано ниже.

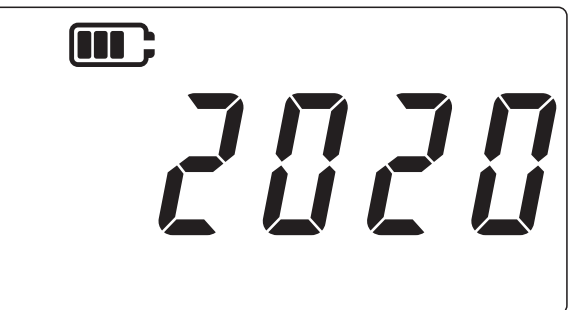

- 7. Чтобы изменить значение года, с помощью кнопки [ТАRE] задайте значение текущего (мигающего) разряда и используйте кнопку [UNITS] для перехода к следующему. **Примечание.** Изменить можно только две последних цифры года.
- 8. Нажмите кнопку [LEAK-], чтобы сохранить изменения и перейти к следующему экрану (или нажмите кнопку  $\approx$ ), чтобы вернуться к предыдущему экрану без сохранения).
- 9. На следующем экране показаны значения числа и месяца в виде «ДД.ММ», как показано на примере ниже «30.01».

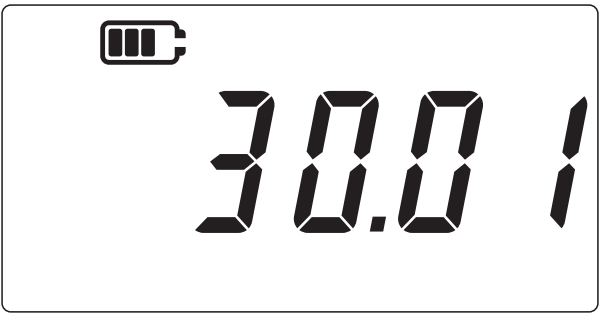

- 10. Чтобы изменить значение числа и месяца, с помощью кнопки так в задайте значение текущего (мигающего) разряда и используйте кнопку для перехода к следующему.
- 11. Нажмите кнопку [LEAK<sup>+</sup>], чтобы сохранить изменения и вернуться в меню настроек (или нажмите кнопку  $\lceil \mathcal{X} \rceil$ , чтобы вернуться без сохранения).
- 12. Нажмите кнопку  $\approx$ , чтобы вернуться к экрану с показаниями датчика.

#### <span id="page-44-0"></span>**3.2.7 Время**

Данная настройка позволяет изменять системное время. Время устанавливается главным образом для того, чтобы изменение даты происходило в правильное время (т. е. в полночь).

Процедура изменения времени

1. Убедитесь, что на дисплее отображается экран с показаниями датчика.

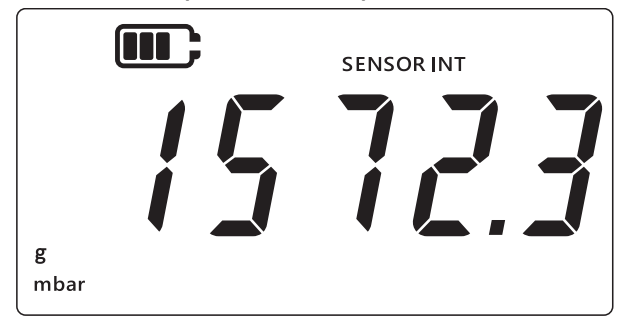

- 2. Одновременно нажмите кнопки  $\approx$ , таке и [units].
- 3. На дисплее отобразится надпись « $Bd\omega$ » (расширенные настройки), говорящая о том, что прибор в находится в режиме **настройки**.
- 4. Нажмите кнопку [UNITS] семь раз, чтобы перейти к экрану «[loch), изображенному ниже.

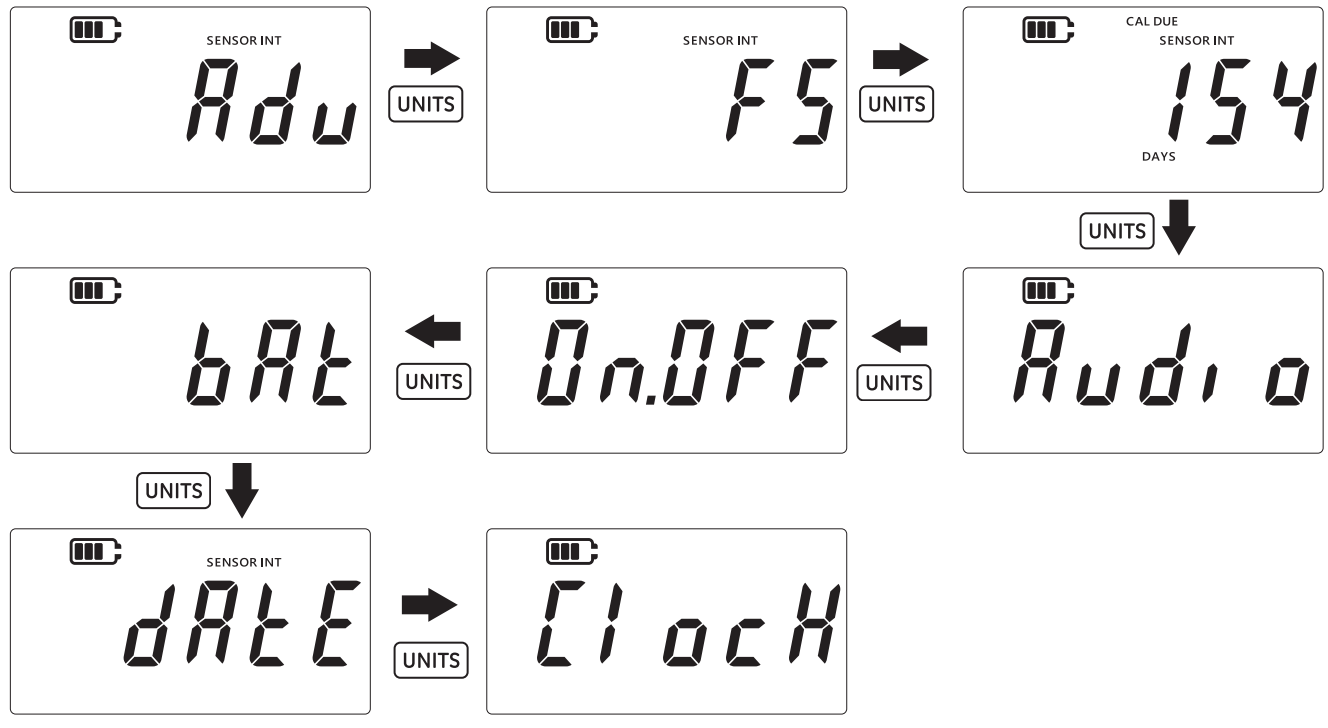

5. Нажмите кнопку LEAK<sup>\*</sup>, чтобы открыть режим настройки часов.

6. Текущее установленное время отображается в формате «**чч.мм**», как показано ниже. Используется 24-часовой формат.

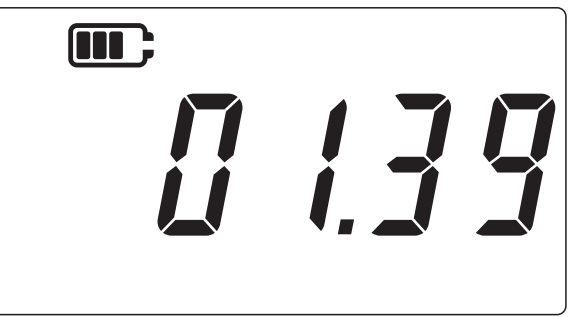

- 7. Чтобы изменить значение времени, с помощью кнопки таке задайте значение текущего (мигающего) разряда, и используйте кнопку [UNITS] для перехода к следующему.
- 8. Нажмите кнопку (LEAK<sup>\*</sup>), чтобы сохранить изменения и вернуться к предыдущему экрану (или нажмите кнопку  $\lceil \mathcal{X} \rceil$ , чтобы вернуться без сохранения).
- 9. Нажмите кнопку  $\approx$ , чтобы вернуться к экрану с показаниями датчика.

#### <span id="page-45-0"></span>**3.2.8 Пользовательская единица измерения**

Эта настройка позволяет установить масштабирующий коэффициент (коэффициент преобразования) для измерения давления и сохранить его в качестве пользовательской единицы измерения. Масштабирующий коэффициент применяется автоматически ко всем существующим единицам измерения в приборе. Масштабирующий коэффициент применяется только в том случае, когда при измерении давления выбрана пользовательская единица измерения.

Чтобы установить пользовательский масштабирующий коэффициент, выполните следующие действия.

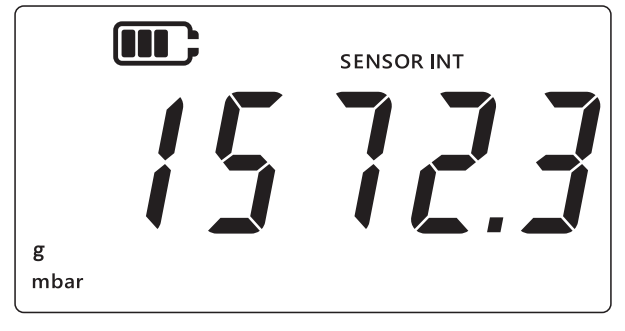

- 2. Одновременно нажмите кнопки  $\approx$ , таке и [UNITS].
- 3. На дисплее отобразится надпись « R d и » (расширенные настройки), говорящая о том, что прибор в находится в режиме **настройки**.

4. Нажмите кнопку  $\overline{u}$  восемь раз, чтобы перейти к экрану « $5LRLEN$ ) (масштабирование), изображенному ниже.

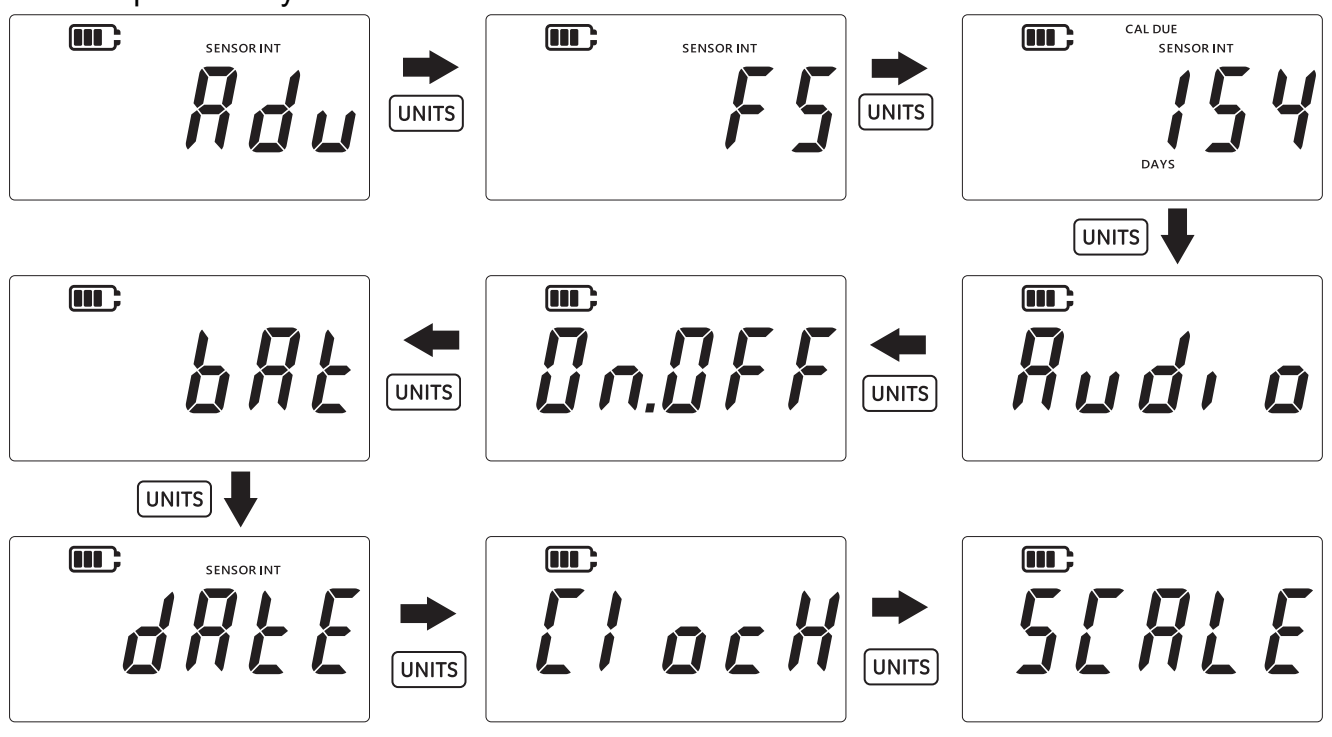

- 5. Нажмите кнопку (ченк $\hat{z}$ ), чтобы войти в режим установки пользовательской единицы измерения.
- 6. По умолчанию будет показана текущая единица измерения вместе с направленной вниз стрелкой: например, 1,0000 мбар на изображенном ниже экране.

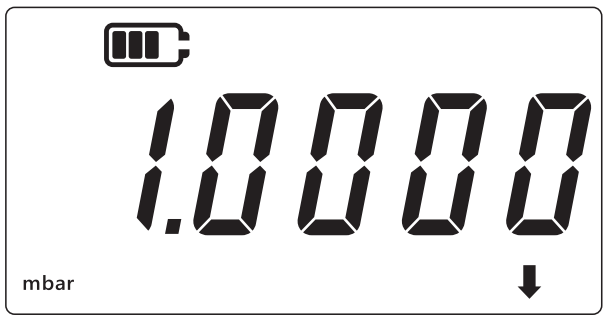

#### **Примечание.**

- Направленная вниз стрелка в правом нижнем углу дисплея означает, что это пользовательская единица измерения.
- Единица измерения начинает мигать, что означает, что это текущая единица измерения.
- Масштабирующий коэффициент для любой единицы измерения устройства по умолчанию установлен на 1,0000.

**Пример** На экране ниже изображено значение коэффициента масштабирования, измененное со значения по умолчанию 0,0100 на 3,0000 для мбар.

- Чтобы установить отрицательное значение, нажмите кнопку [LEAK<sup>+</sup>] и удерживайте, пока не начнут мигать направленные вверх и вниз стрелки, после чего нажмите кнопку таке , чтобы включить символ отрицательного значения.
- Чтобы перенести десятичный знак, нажимайте на кнопку [UNITS], пока десятичный знак не начнет мигать, после чего нажмите кнопку  $\sqrt{10}$ таке), чтобы перенести

десятичный знак на один разряд вправо за один раз. Если знак будет перенесен слишком далеко, нажмите кнопку [UNITS], чтобы повторить процедуру.

• Коэффициент масштабирования, установленный для одной единицы измерения, автоматически применяется ко всем остальным. Чтобы удостовериться в этом, нажмите кнопку  $\lceil \frac{1}{1} \times \frac{1}{1} \rceil$  и перейдите к другим единицам измерения. Значения коэффициента масштабирования будут обновляться. Например, после установки коэффициента масштабирования 3,000 для мбар, для бар будет отображаться коэффициент масштабирования 0,0030 и т. д.

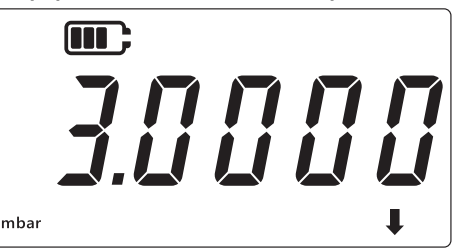

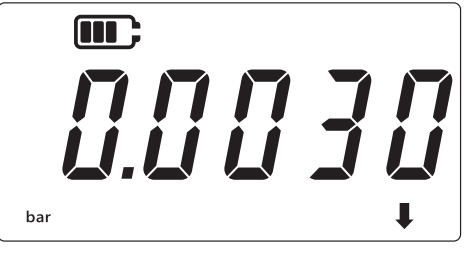

- 7. Нажмите кнопку  $\approx$ , чтобы вернуться к экрану с показаниями датчика.
- 8. Чтобы применить пользовательскую единицу измерения к показаниям давления:
	- Перейдите к экрану с показаниями датчика, как показано в пункте 1 выше.
	- Нажимайте кнопку  $\overline{u}$  илиза внизу не появится направленная вниз стрелка, как показано ниже. Теперь пользовательская единица измерения применена. **Примечание.** Направленная вниз стрелка означает, что выбрана пользовательская единица измерения.
	- Отображаемые показания будут масштабироваться в соответствии с установленным коэффициентом масштабирования.

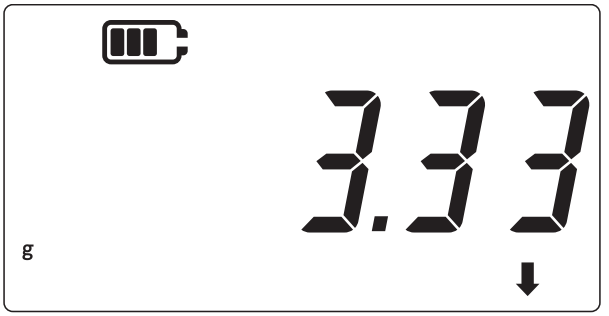

### <span id="page-47-0"></span>**3.2.9 Версия программного обеспечения**

Данная настройка отображает версию прикладного программного обеспечения прибора. Чтобы увидеть версию прикладного программного обеспечения, выполните следующие действия.

1. Убедитесь, что на дисплее отображается экран с показаниями датчика.

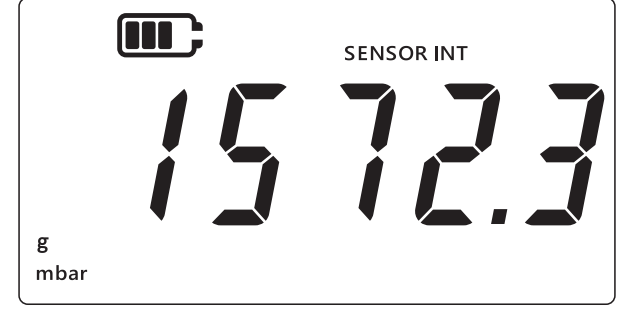

2. Одновременно нажмите кнопки  $\approx$ , таке и [units].

- 3. На дисплее отобразится надпись « R du » (расширенные настройки), говорящая о том, что прибор в находится в режиме **настройки**.
- 4. Нажмите кнопку  $\overline{u}$ итз) девять раз, чтобы перейти к экрану « $5$   $\delta$  E  $\delta$ » (программное обеспечение), изображенному ниже.

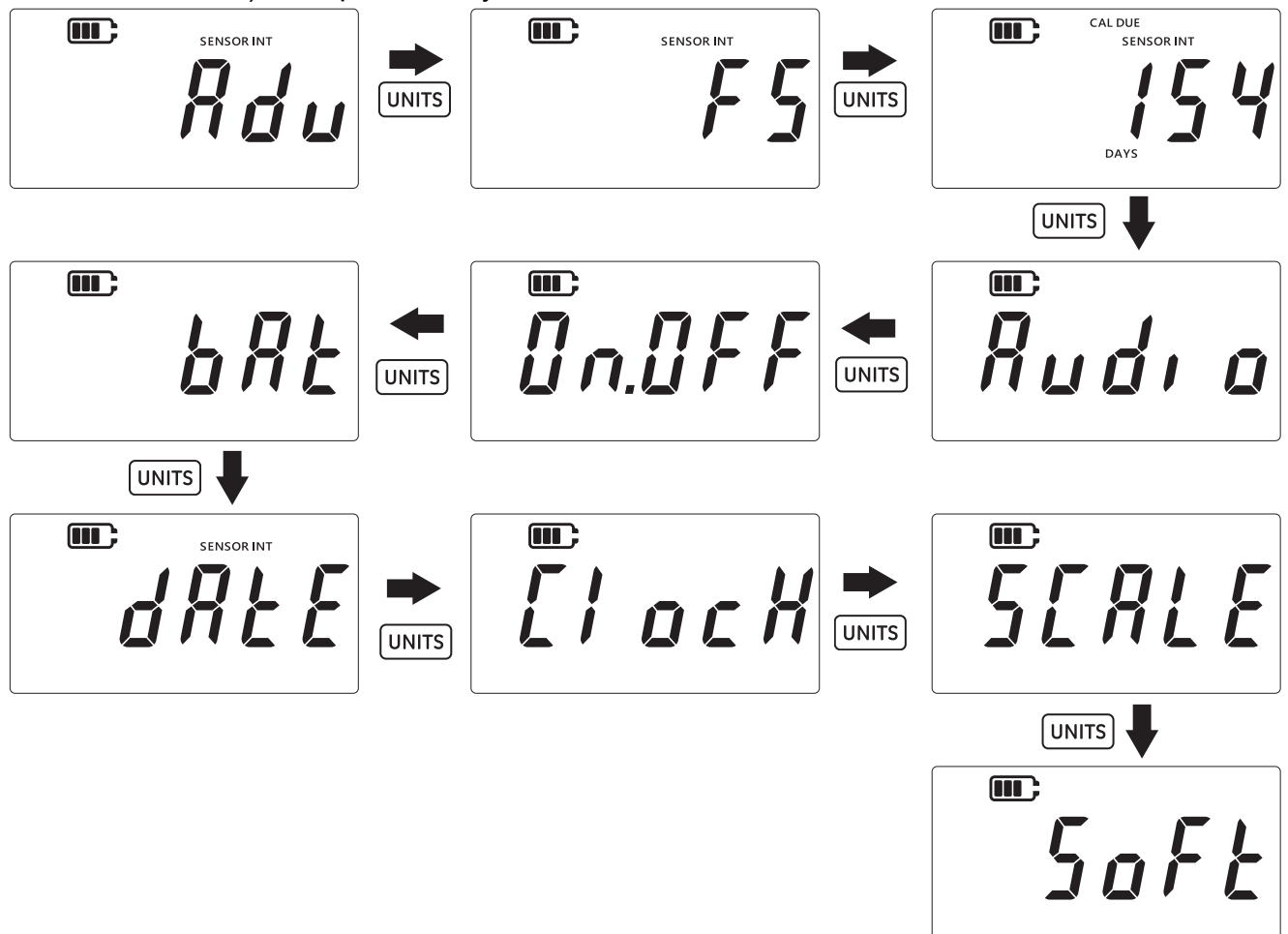

- 5. Нажмите кнопку [LEAK<sup>2</sup>], чтобы открыть режим программного обеспечения.
- 6. Отобразится текущая версия программного обеспечения, как на изображении ниже.

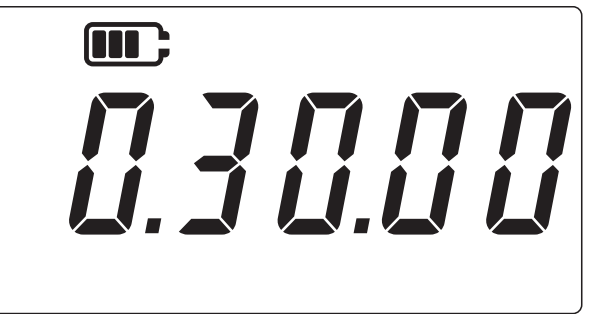

- 7. Нажмите кнопку  $\lceil \infty \rceil$  чтобы вернуться на предыдущий экран.
- 8. Снова нажмите кнопку  $\approx$ , чтобы вернуться к экрану с показаниями датчика.

# <span id="page-49-0"></span>**4. Комплектующие**

Прибор DPI705E / DPI705E-IS обладает совместимостью со следующими комплектующими. Все комплектующие совместимы либо с искробезопасной, либо с неискробезопасной версией изделия, если не оговорено иное.

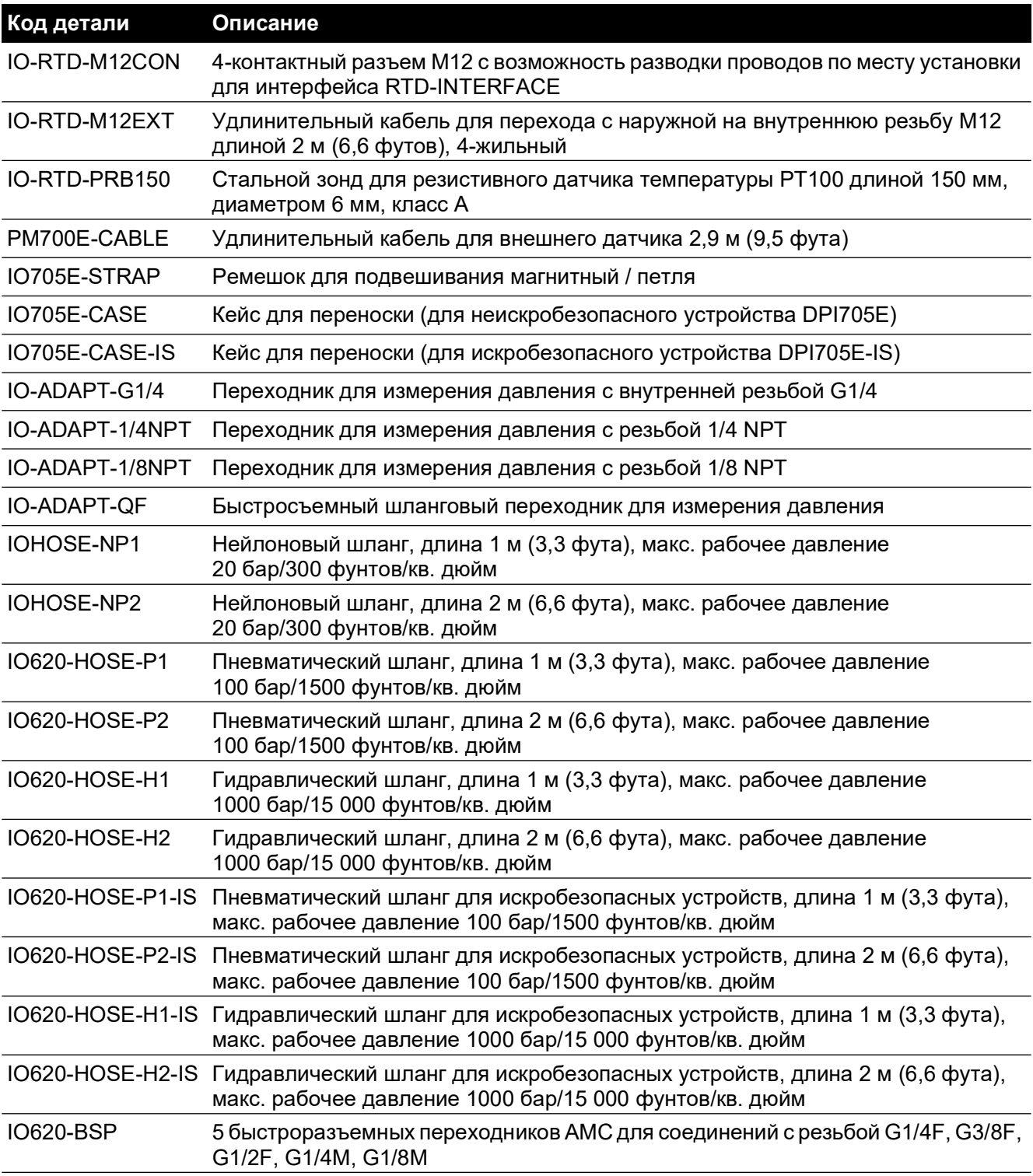

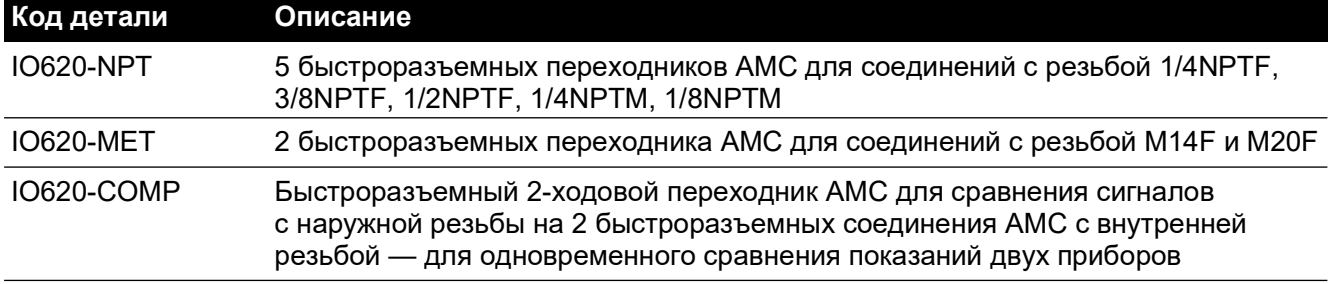

# <span id="page-51-0"></span>**5. Коды ошибок и диагностика**

# <span id="page-51-1"></span>**5.1 Коды ошибок**

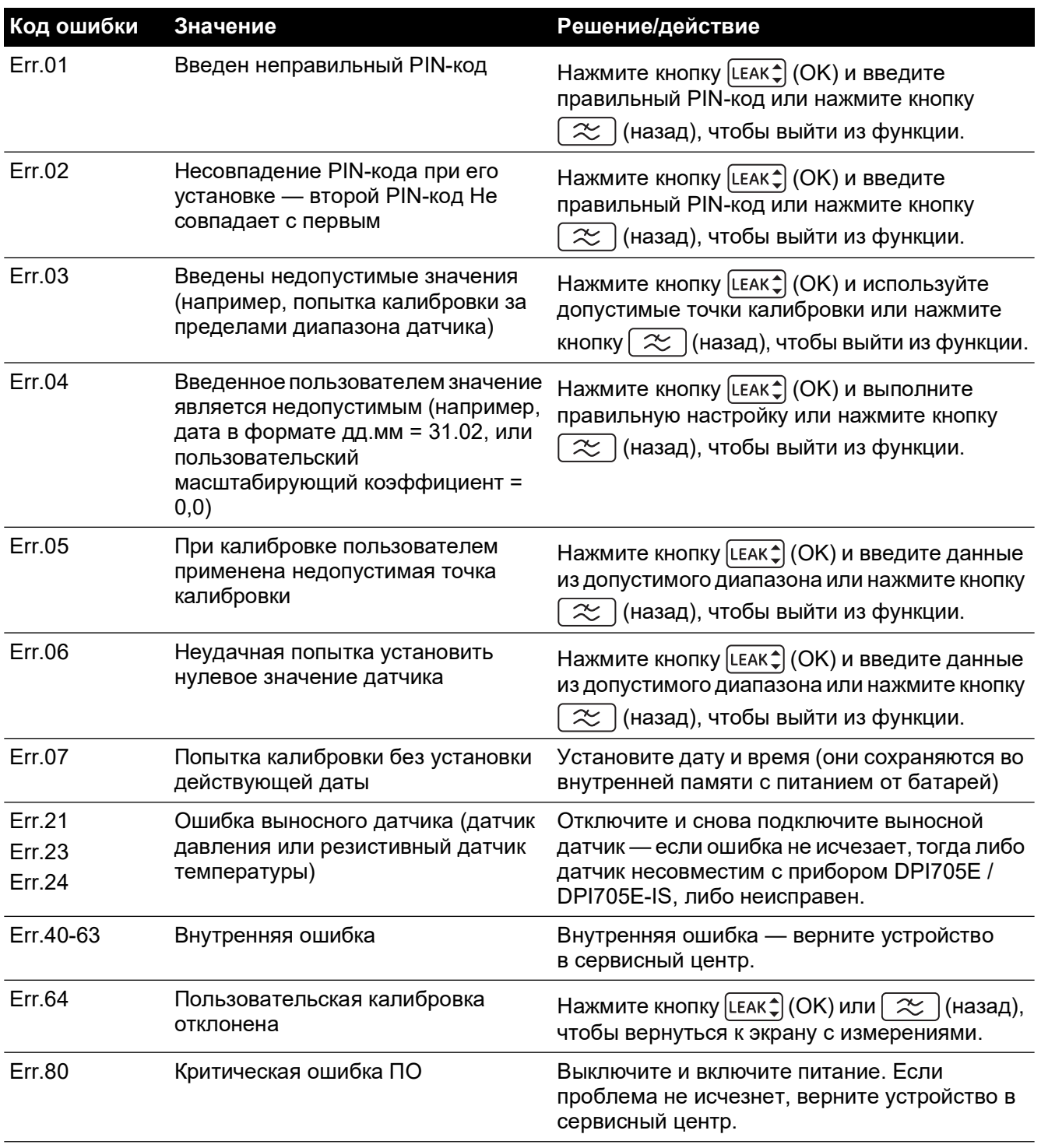

# <span id="page-52-0"></span>**5.2 Диагностика**

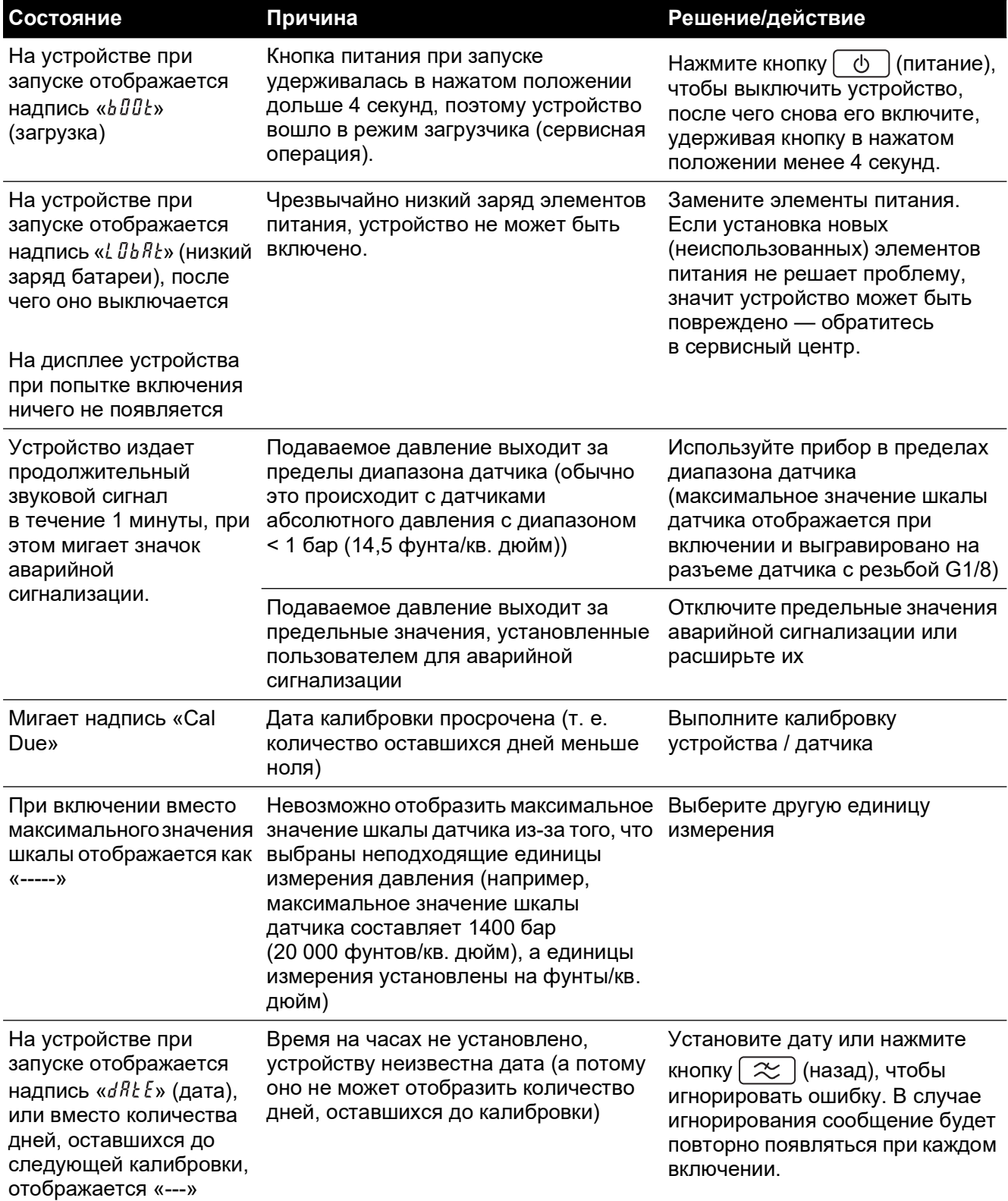

# <span id="page-53-0"></span>**6. Официальные сервисные центры**

### <span id="page-53-1"></span>**6.1 Процедура возврата изделий / материалов**

[Если инструмент требует калибровки или непригодно для использования, отправьте его в](https://druck.com/service)  один из ближайших сервисных центров Druck, перечисленных здесь: **[h](https://druck.com/service)ttps://druck.com/service**.

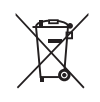

Компания Druck — активный участник европейско-британской инициативы по сбору отработавшей продукции в рамках Директивы об отходах электрического и электронного оборудования (Waste Electrical and Electronic Equipment, WEEE) (UK SI 2013/3113, директива 2012/19/ЕС).

Для изготовления приобретенного вами оборудования потребовалась добыча и использование природных ресурсов. Оборудование может содержать опасные материалы, отрицательно воздействующие на здоровье и окружающую среду.

Для предотвращения выброса таких веществ в окружающую среду и уменьшения их воздействия на природные ресурсы мы просим сдавать старое оборудование в специальные системы переработки. Эти системы повторно используют или перерабатывают большинство материалов, из которых состоит отработавшее свой срок оборудование. Символ перечеркнутой колесной мусорной корзины предлагает вам использовать именно такие системы.

Если вас интересует дополнительная информация о сборе, повторном использовании и переработке, пожалуйста, свяжитесь с местной или региональной администрацией по переработке отходов.

Дополнительная информация об утилизации и службах утилизации опубликована на вебсайте по ссылке ниже.

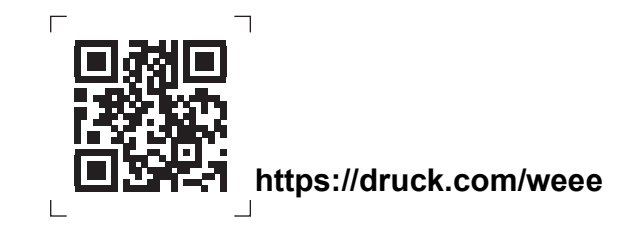

Обратитесь в отдел обслуживания для получения разрешения на возврат товара/материала (RGA или RMA). Для разрешения на возврат товара (RGA) или RMA сообщите следующую информацию.

- Изделие (например, DPI705E).
- Серийный номер.
- Описание дефекта/требующихся работ.
- Требования по отслеживанию калибровки.
- Рабочее состояние.

# **Адреса представительств**

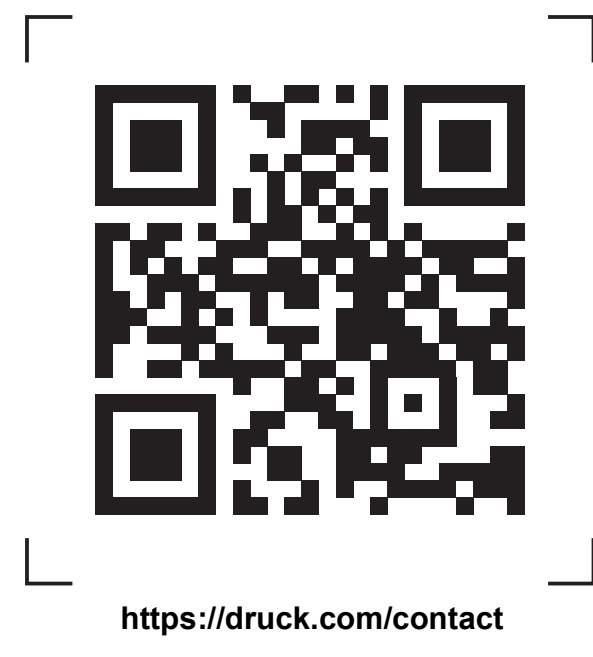

# **Пункты сервисного обслуживания и технической поддержки**

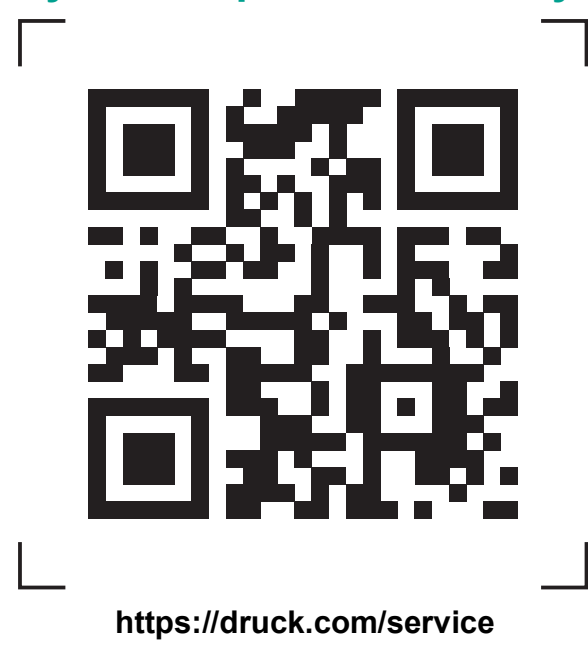

Авторское право 2019 г., компания Baker Hughes. В настоящем материале содержится<br>один или более зарегистрированных товарных знаков компании Baker Hughes и ее<br>дочерних предприятий в одной или более стран. Все названия изде